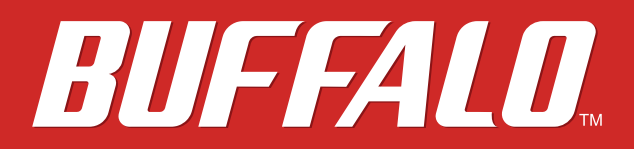

# **AirStation WHR-1166D User Manual**

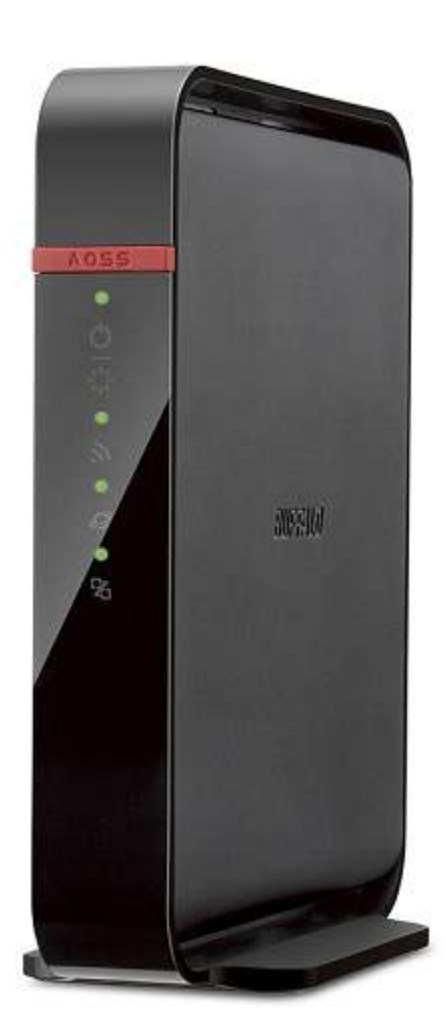

*www.buffalotech.com*

35020394-02 2015.01

# **Contents**

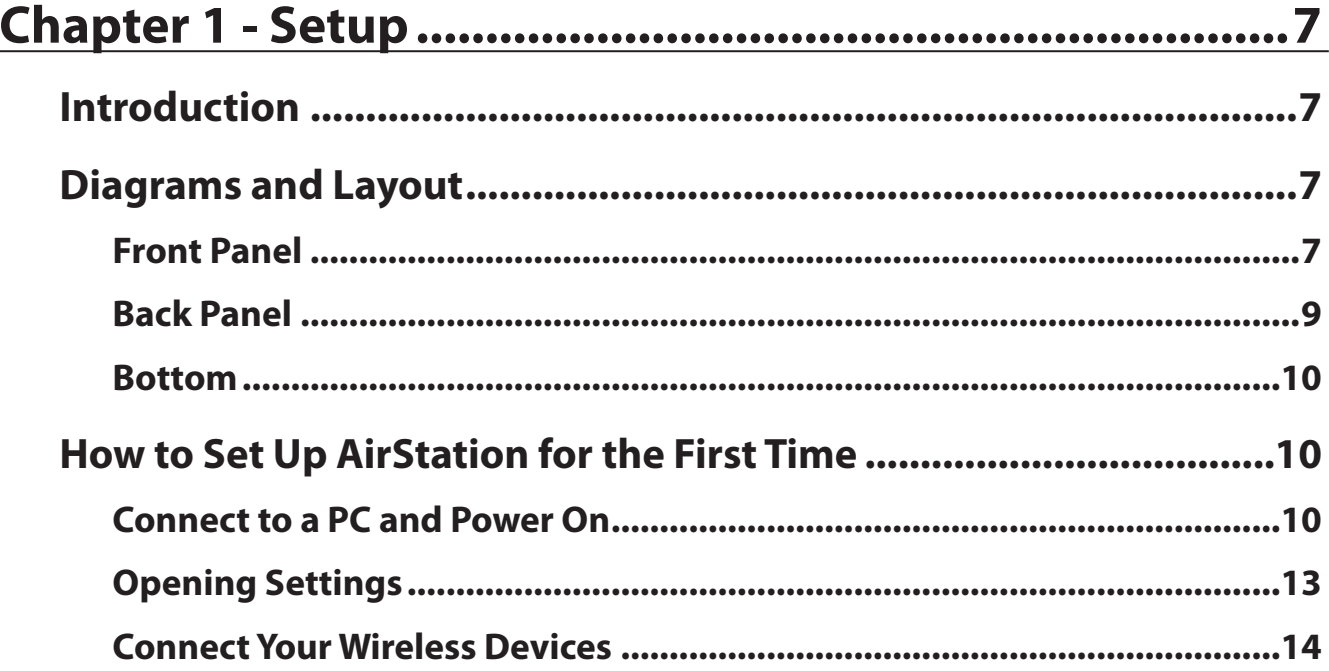

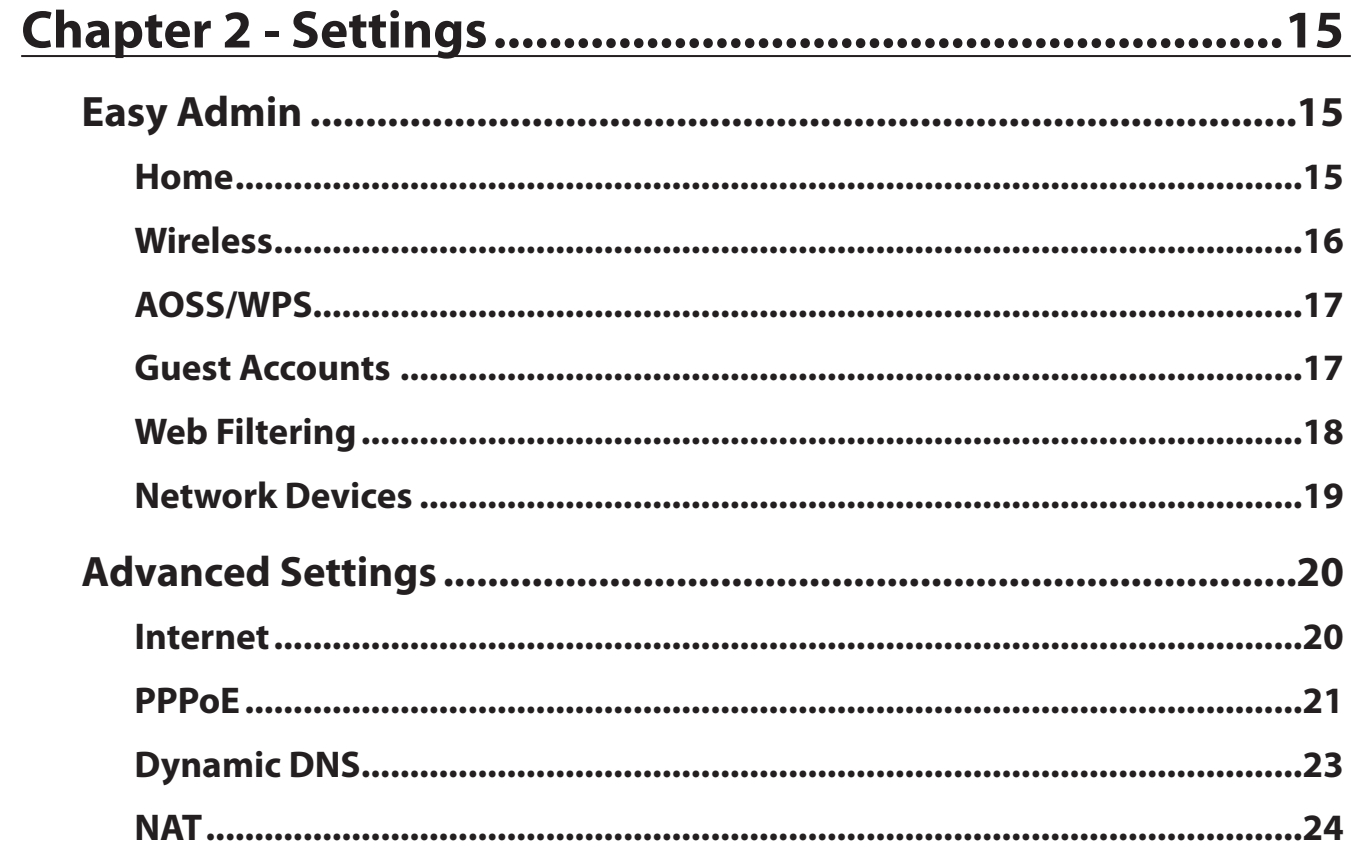

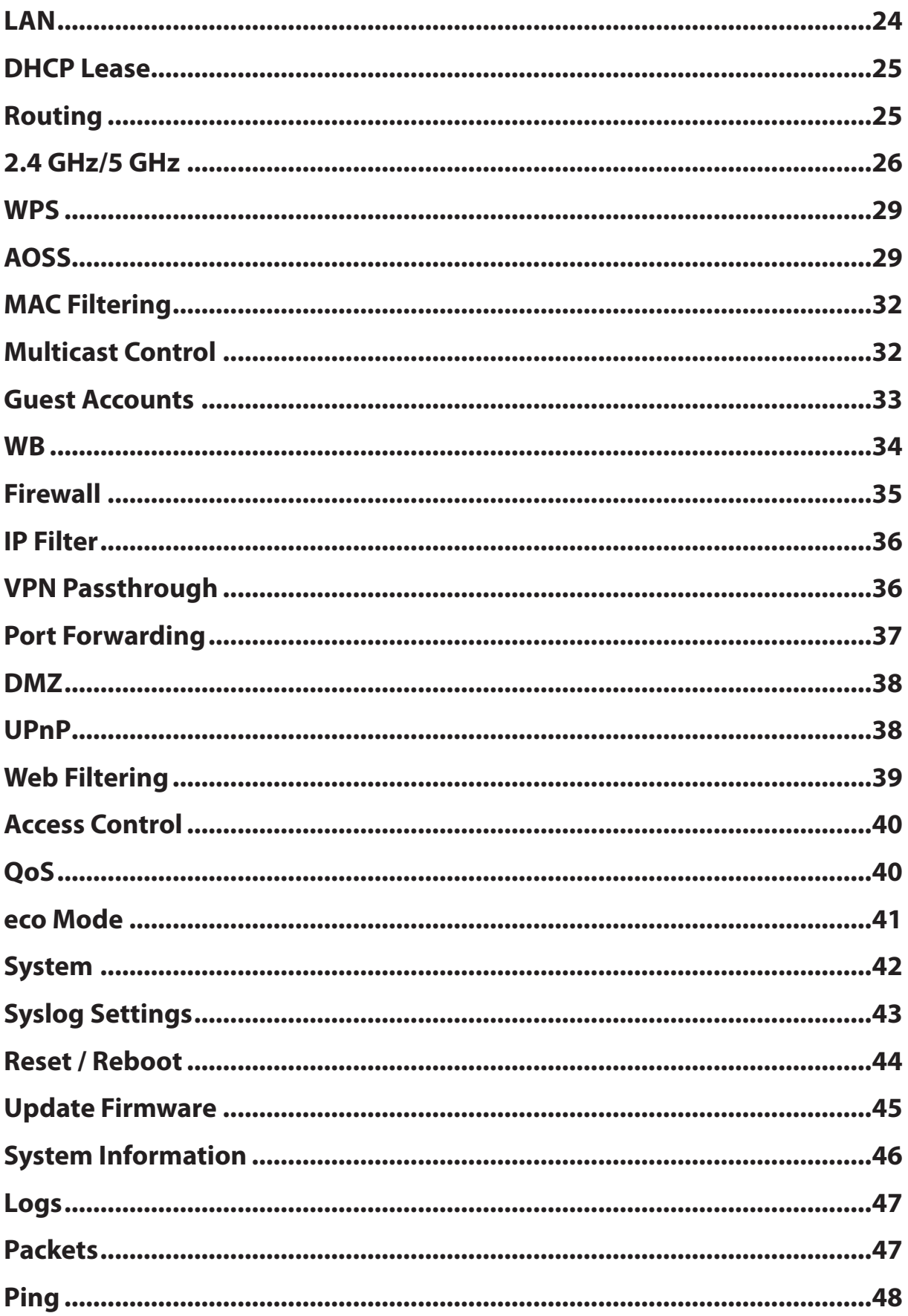

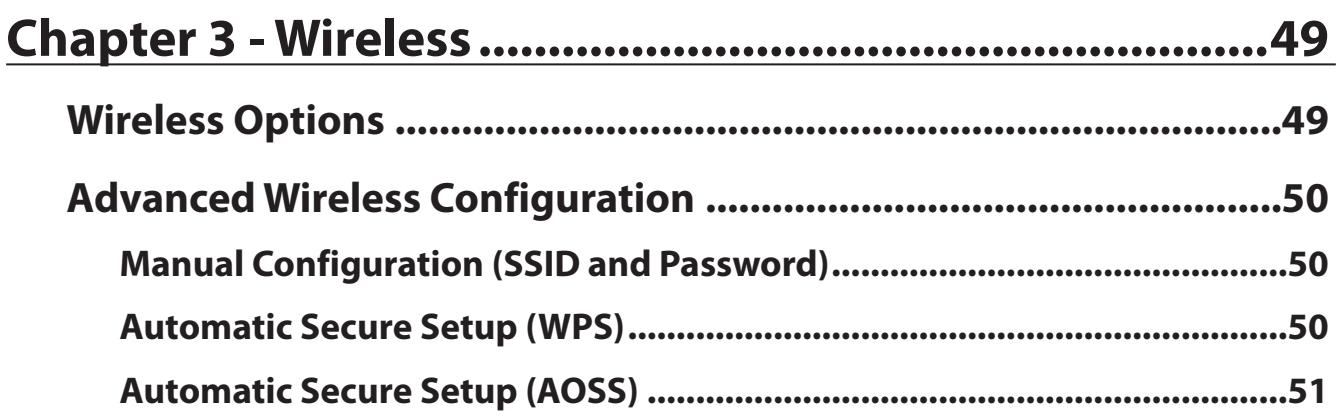

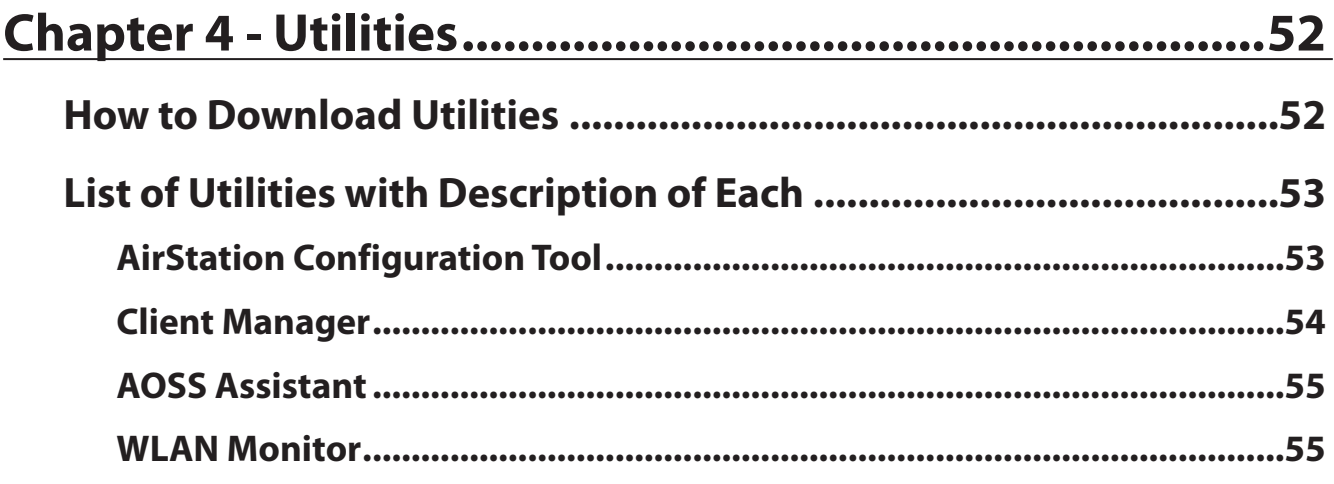

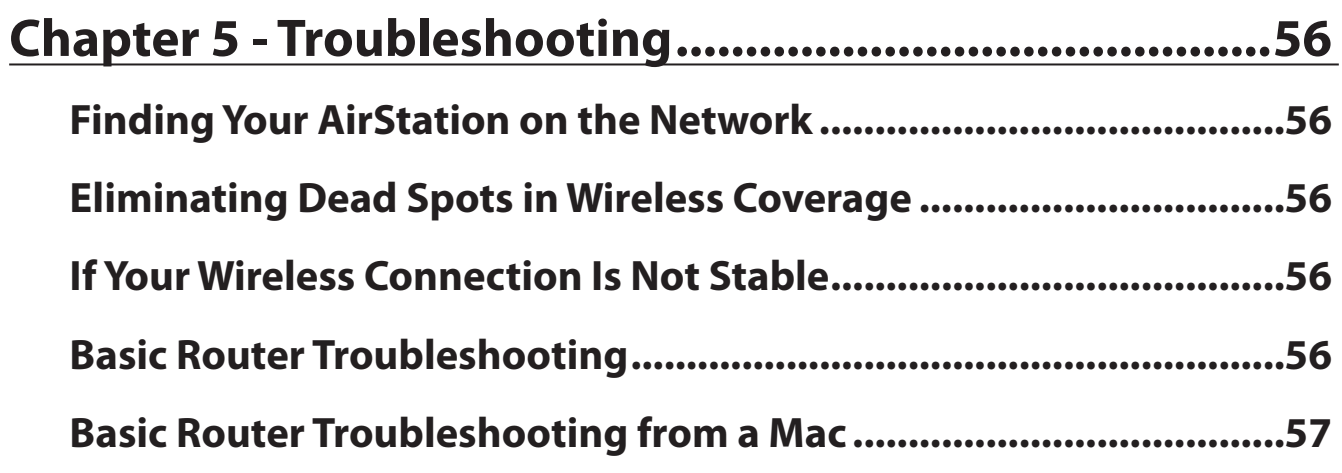

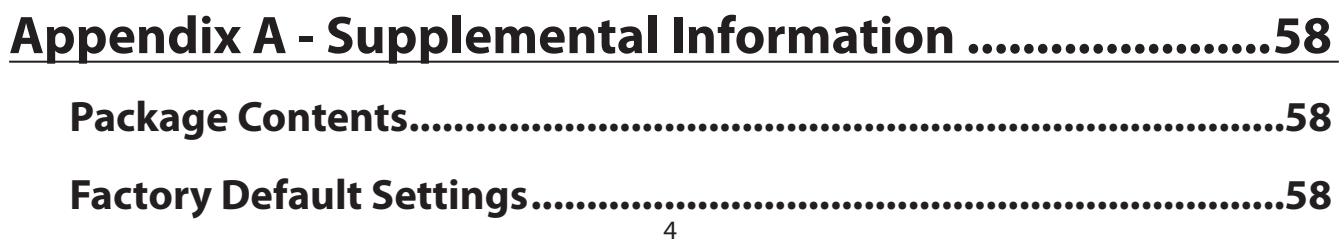

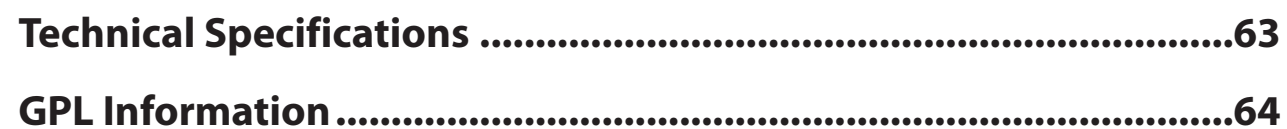

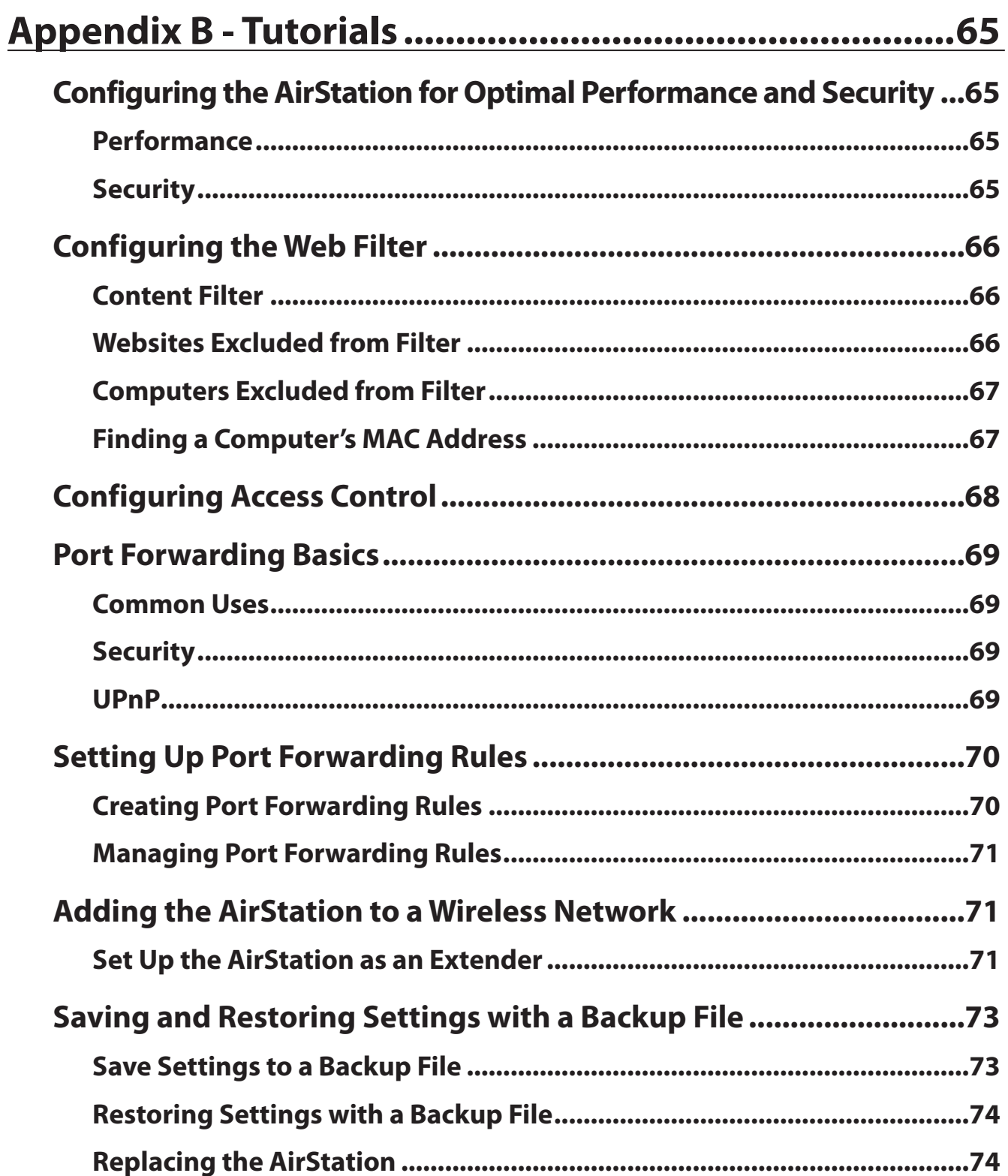

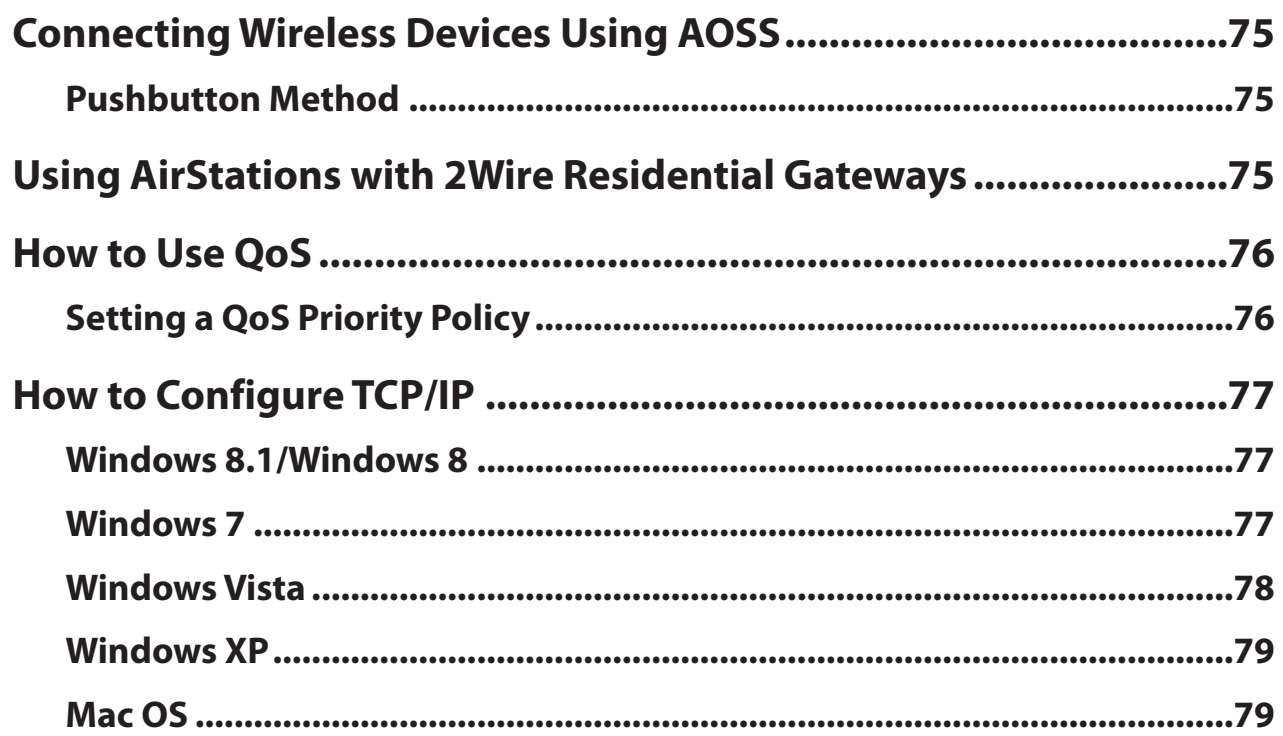

# **Appendix C - Regulatory Compliance Information.......80**

# **Chapter 1 - Setup**

## **Introduction**

Thank you for purchasing a Buffalo AirStation. The WHR-1166D AirStation is a dual-band wireless router with outstanding performance and range. It combines high data transfer speeds with a robust set of extra features like QoS, guest accouts, eco mode, and web filtering. This manual will help you set up and use your new wireless router.

For advanced users, use a wired Ethernet connection to access the AirStation's settings:

- Default LAN-side IP address: 192.168.11.1
- Username: admin
- Default password: password

## **Diagrams and Layout**

## **Front Panel**

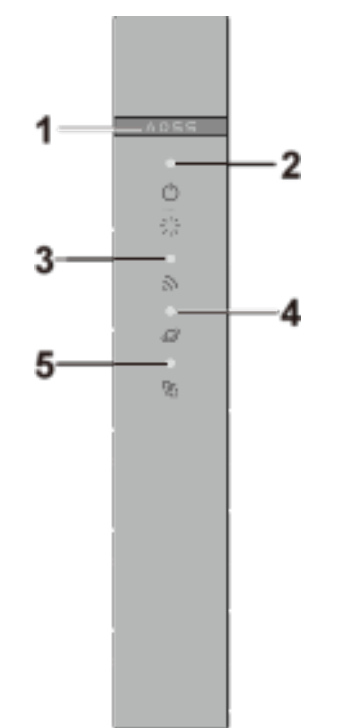

### **1** AOSS button

To initiate AOSS, hold down this button until the wireless LED flashes (about 3 second). Then, push or click the AOSS button on your wireless client device to complete the connection. Both devices must be powered on.

**2** Power/Diag LED (Green or Amber)

**On (Green):** Power is on. **Blinking (Green):** Booting. **Off:** Power is off. **2 blinks (Amber)\*\*:** Flash ROM error. **3 blinks (Amber)\*\*:** Wired LAN error. **4 blinks (Amber)\*\*:** Wireless LAN error. **5 blinks (Amber)\*\*\*:** IP address setting error. **Continuously blinking (Amber)\*:** Updating firmware, saving settings, or initializing settings.

\* Do not unplug the AC adapter while the LED is blinking continuously.

\*\* Turn off AirStation first, wait for a few seconds, then turn it back on.

\*\*\* WAN-side and LAN-side IP addresses are the same. Change the LAN-side IP address of the AirStation.

**3** Wireless LED (Green or Amber) **On:**  Wireless LAN is enabled or transmitting. **Double blinks:**  AirStation is waiting for an AOSS or WPS security key. **Continuously blinking:**  AOSS/WPS error; failed to exchange security keys. **Off:**  Wireless LAN is disabled.

**Note:** The wireless LED will be green if security is enabled or amber if it is disabled.

**4** Internet Access LED (Green) **On:** Router functionality is enabled and you can connect to the Internet. **Blinking:** Router functionality is enabled but you cannot connect to the Internet. Off: Router functionality is disabled (the AirStation is in bridge mode).

**5** Router LED (Green or Amber) **On (Green):** Mode switch is in the "Auto" position. **On (Amber):** Mode switch is in the "Router" position. **Off:** Mode switch is in the "Bridge" position.

# 2 3 4 5

# **Back Panel**

## **1** Mode Switch

This switch changes between router mode and bridge (access point) mode. Auto mode will enable or disable router functionality automatically.

## **2** LAN Port

Connect your computer, hub, or other Ethernet devices to these ports. This switching hub supports 10 Mbps and 100 Mbps connections

## **3** Internet Port

10 Mbps, 100 Mbps, and 1000 Mbps connections are supported.

**Note:** In bridge mode, the Internet port becomes a regular LAN port that supports also 1000 Mbps, for a total of 5 usable LAN ports.

# **4** Reset Button

To reset all settings, hold down this button until the power/diag LED turns amber (about 3 seconds). The power must be on for this to work.

## **5** DC Connector

Connect the included AC adapter here.

# **Bottom**

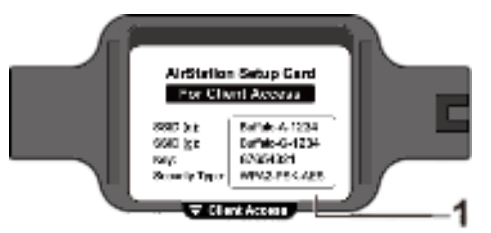

**1** Setup Card Slot

This is the slot where the AirStation setup card is stored. The initial settings for the username, password, SSID, and encryption type are provided on the card.

# **How to Set Up AirStation for the First Time**

# **Connect to a PC and Power On**

To configure your AirStation, follow the procedure below.

- **1** Verify that you can connect to the Internet without the AirStation, then turn off your modem and computer.
- **2** Unplug the LAN cable which connects your computer and modem.

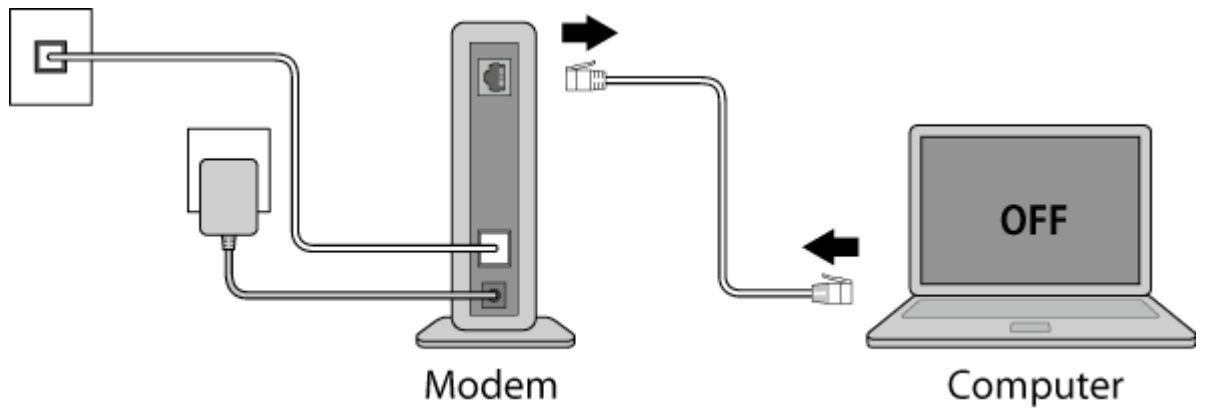

Confirm that the mode switch is in the "Auto" position. Plug one end of the LAN cable into your modem and the other end to the AirStation's Internet (WAN) port. Turn on the modem.

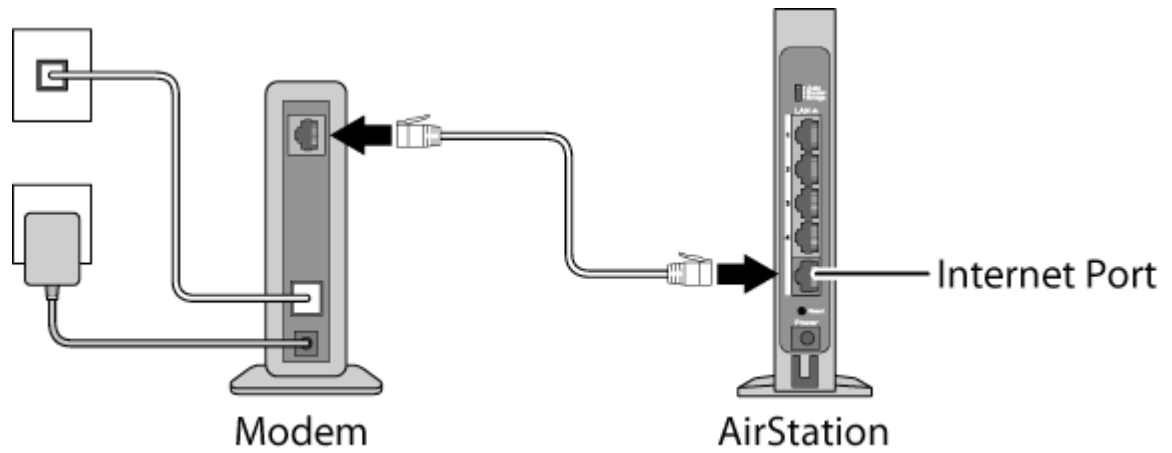

Turn on the AirStation and wait one minute.

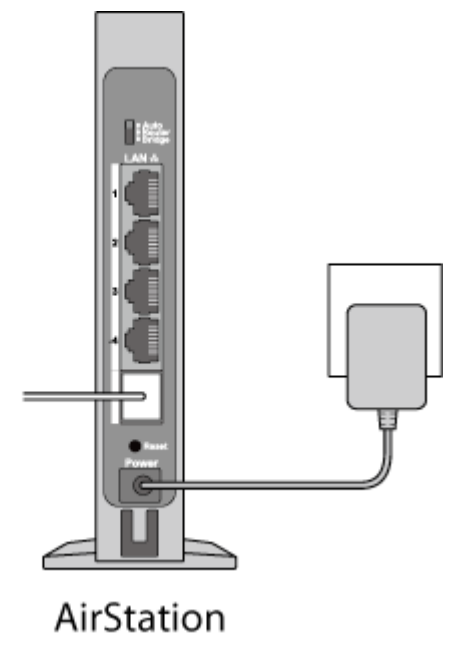

**5** If using a wired LAN, connect the AirStation LAN port and computer using a LAN cable. If using a wireless LAN, connect the computer to the wireless LAN as described in Chapter 3.

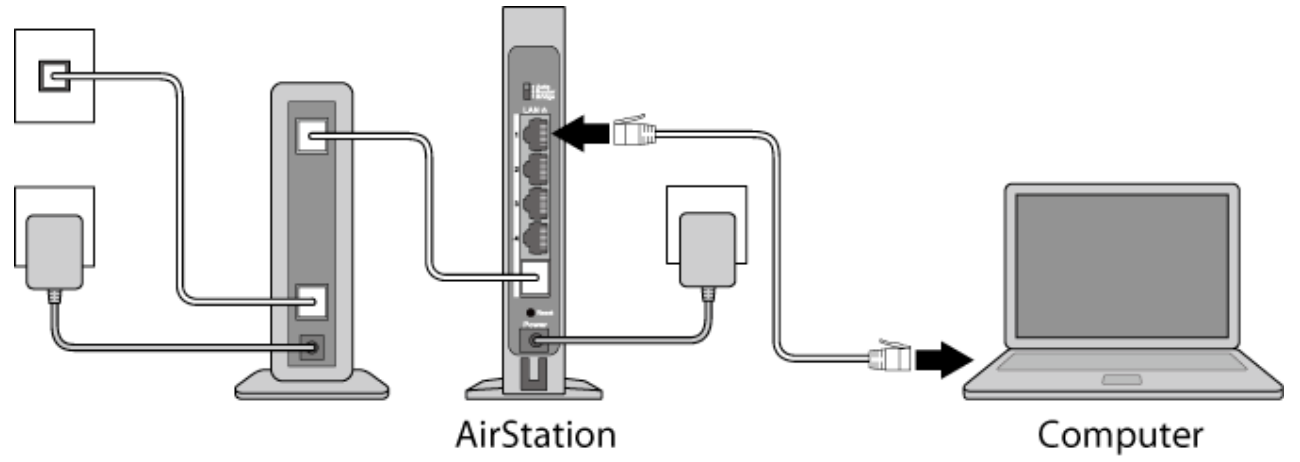

**6** Once your computer has booted, the AirStation's LEDs should be lit as described below: Power/Diag: Lit green. Wireless: Lit green. Router: Lit green.

**7** Launch a web browser. If the home screen is displayed, setup is complete. If username and password fields are displayed, enter "admin" for the username and "password" for the password, then click Log In. Step through the wizard to complete setup.

You've completed the initial setup of your AirStation.

# **Opening Settings**

To configure the AirStation, log in to Settings as shown below.

## **1** Launch a web browser.

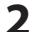

**2** Enter the AirStation's LAN-side IP address in the address field and press the enter key.

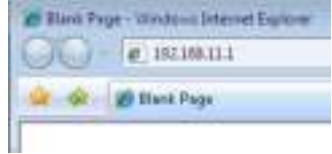

#### **Notes:**

- The AirStation's default LAN-side IP address depends on the mode.
- In router mode: 192.168.11.1
- In bridge (access point) mode: 192.168.11.100
- In wireless bridge mode: 192.168.11.100 If the mode switch is set to Auto and the AirStation is in bridge (access point) mode, the AirStation's IP address is assigned by an external DHCP server.
- If you changed the IP address of the AirStation, then use the new IP address.
- **3** Enter "admin" for the username and "password" for the password, then click Log In.

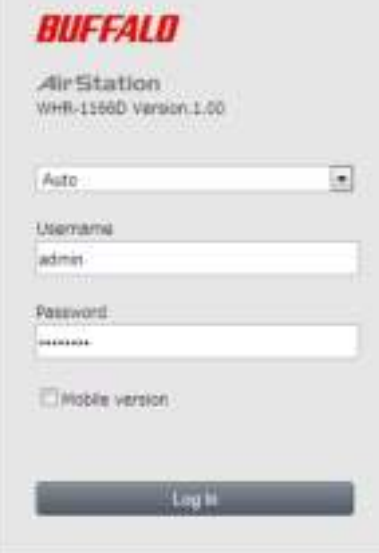

**Note:** If you forget your password, hold down the reset button to initialize all settings. Note that all other settings will also revert to their default values.

**4** This is the home page of Settings, where most AirStation settings can be configured.

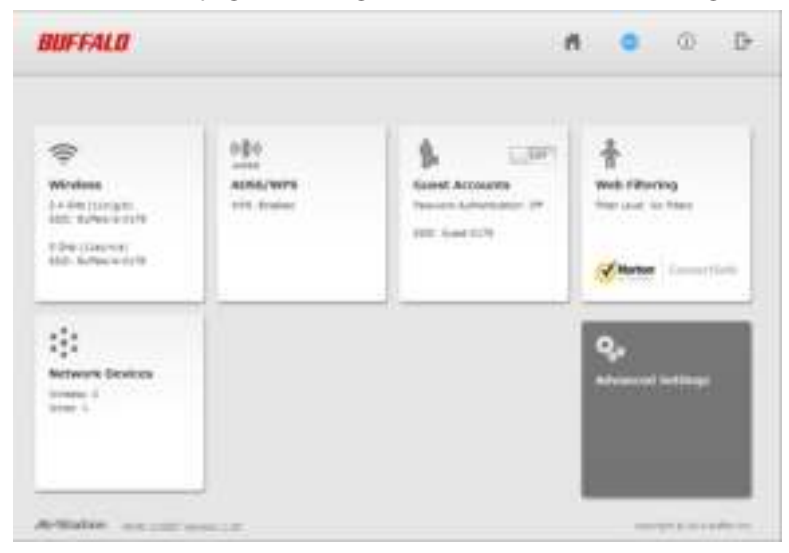

# **Connect Your Wireless Devices**

For each wireless device that you want to connect to the network, use the device's built-in software to search for available networks. Find your SSID (the name of your wireless network) on the list of detected networks and select it.

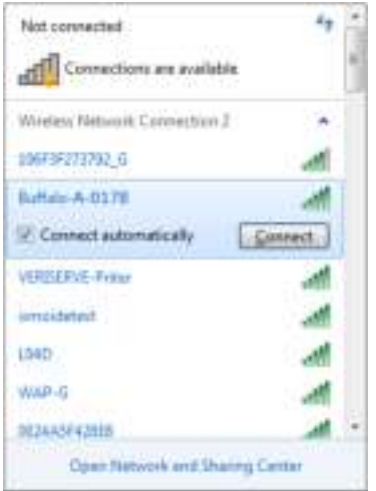

Enter the passphrase for the network and you'll be connected. Repeat for any additional wireless client devices that you want to connect.

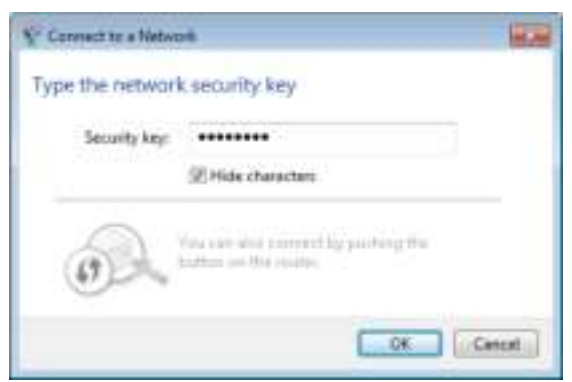

# **Chapter 2 - Settings**

Settings is the configuration GUI for the AirStation. You can configure all settings for the AirStation from here.

# **Easy Admin**

# **Home**

When you first open Settings, the Easy Admin page is shown. From this page you can easily configure common settings. The examples below assume the AirStation is in router mode.

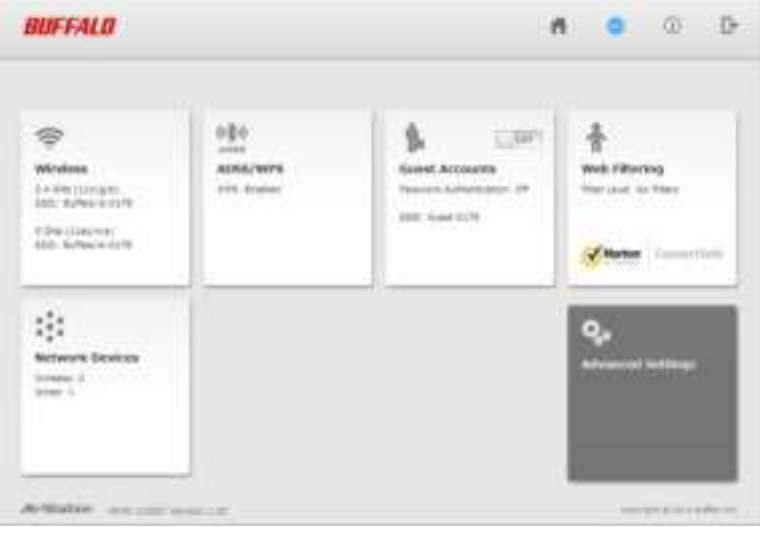

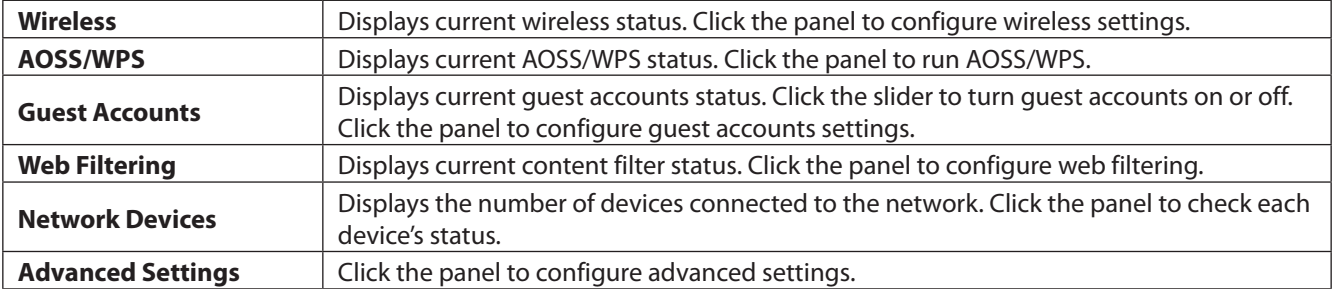

# **Wireless**

## Configure basic wireless settings here.

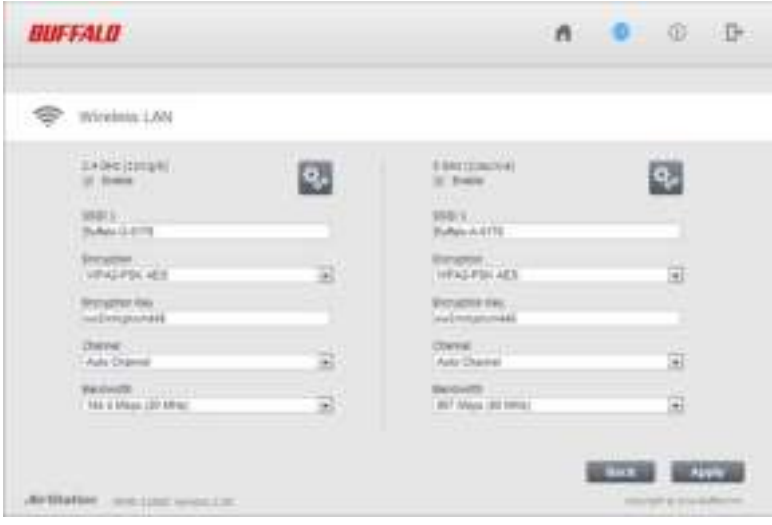

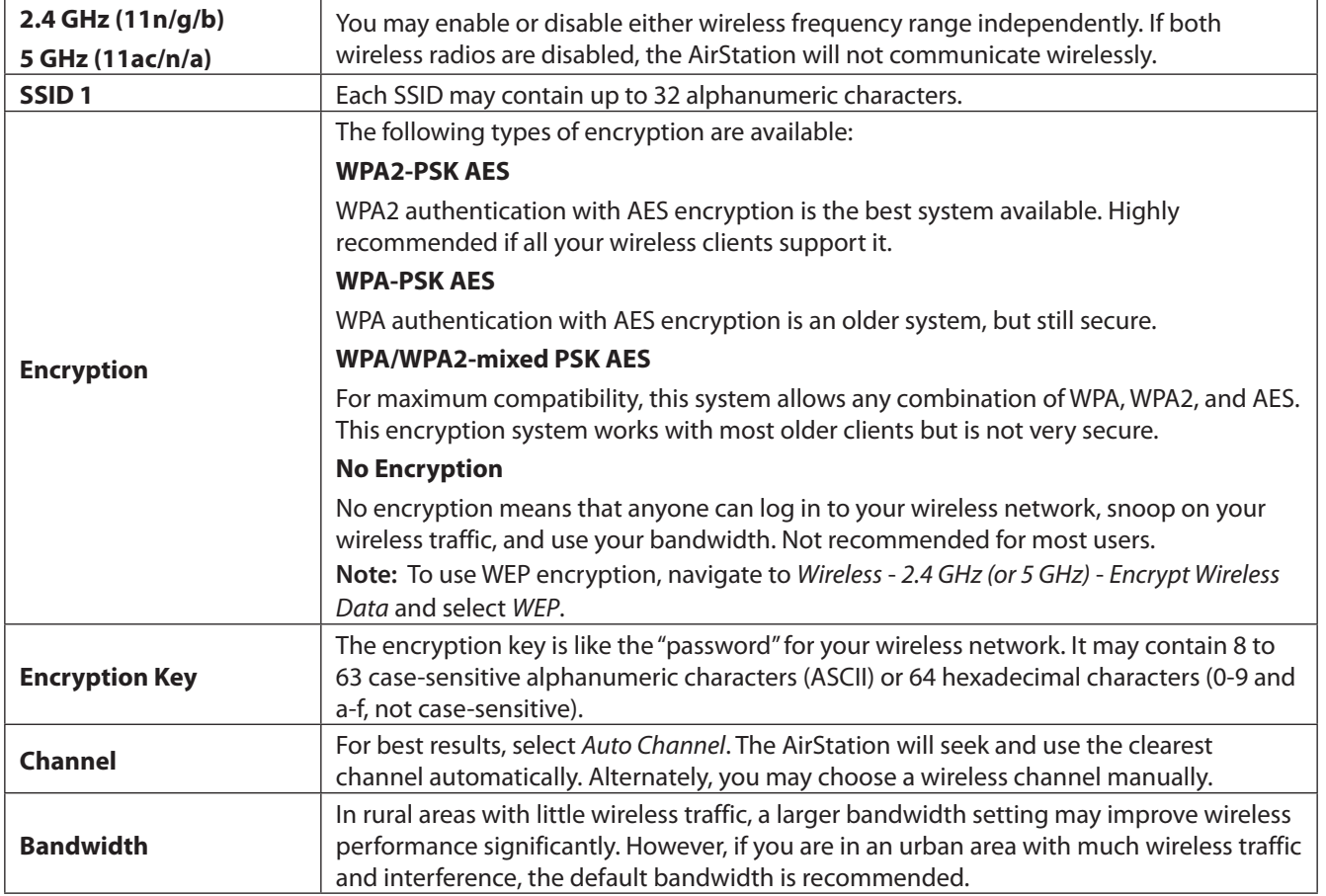

# **AOSS/WPS**

The following window appears when you click the panel. Click OK to start AOSS/WPS.

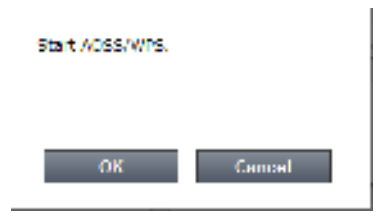

# **Guest Accounts**

Configure guest account settings here.

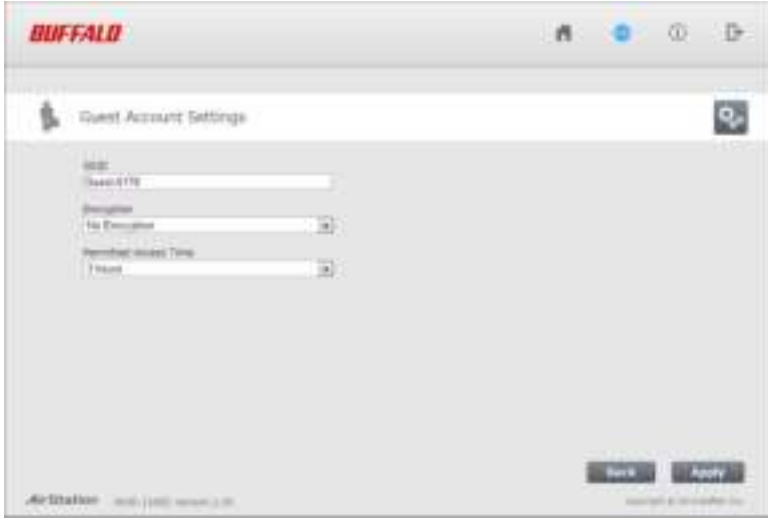

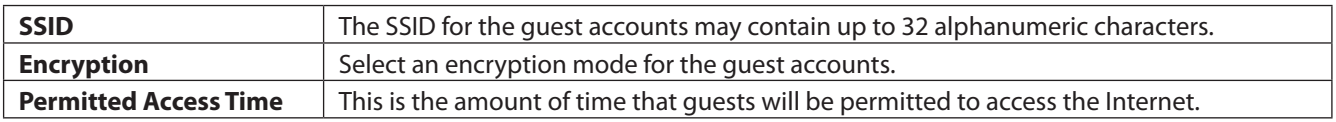

# **Web Filtering**

.

Configure web filtering. This is available in router mode only.

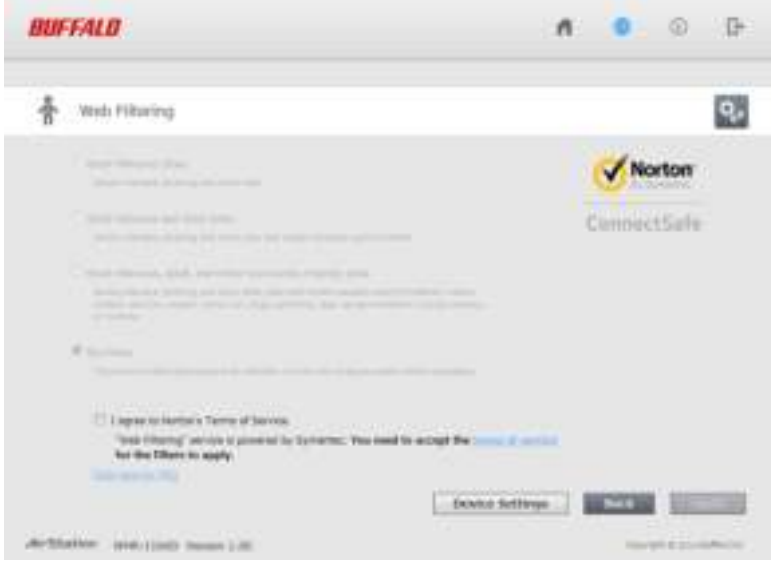

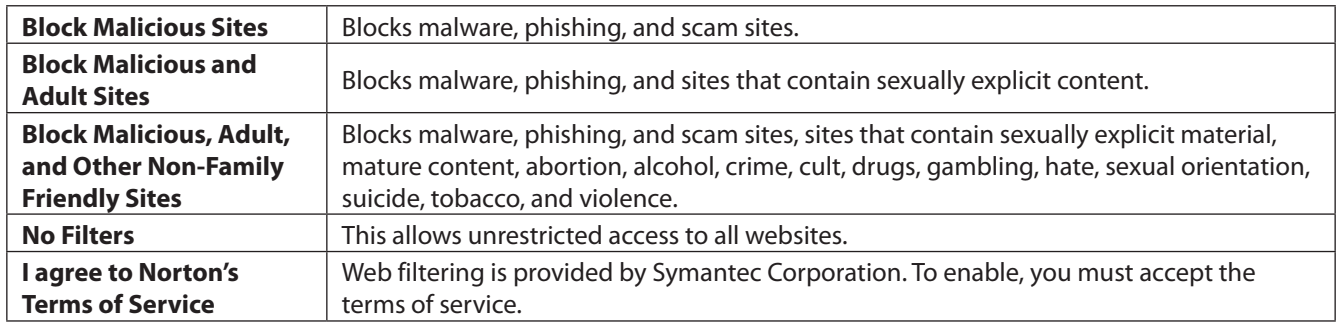

Norton ConnectSafe must be activated by the customer. Use of Norton ConnectSafe is subject to the terms of service found at https://dns.norton.com/dnsweb/terms.do

# **Network Devices**

Check the status of each device connected to the network. This is available in router mode only.

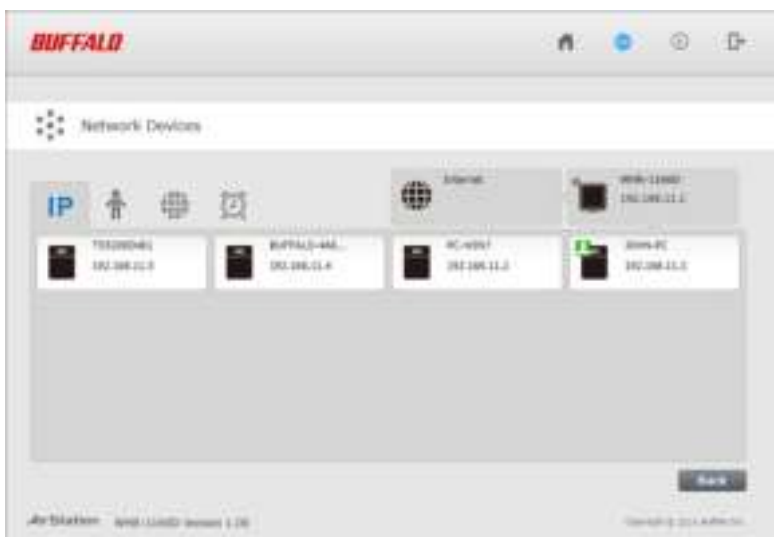

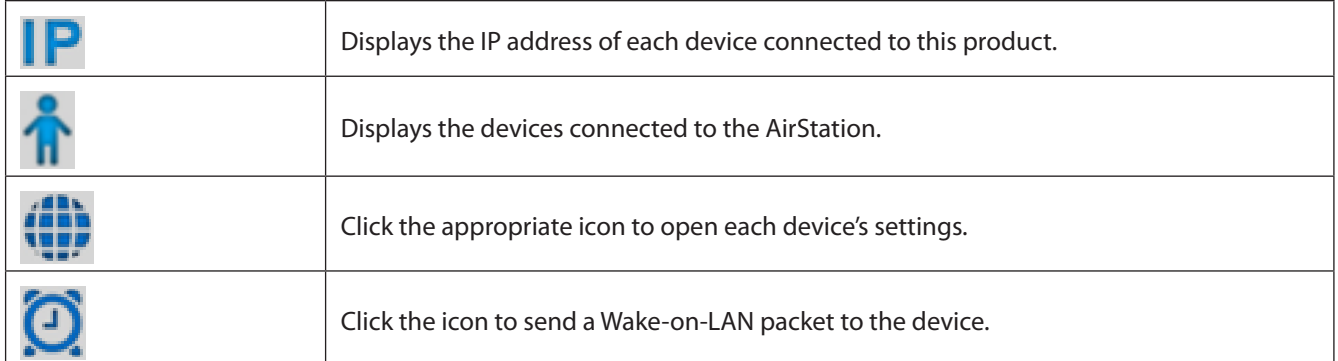

# **Advanced Settings**

## **Internet**

Internet MAC Address

MTU Size of internet Port (1500)

Configure the WAN-side port (Internet port) here.

## **Internet - Internet (Router Mode Only)**

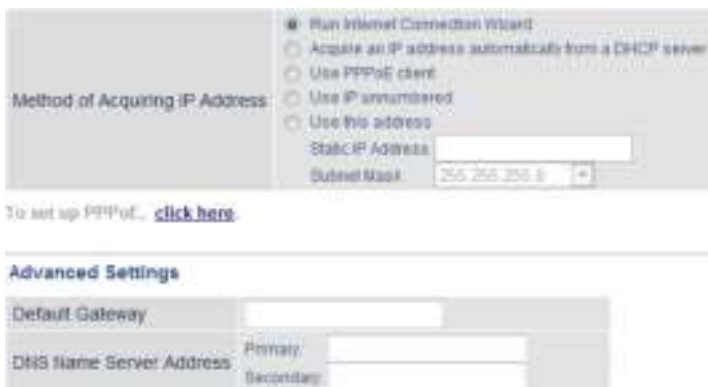

D. Une this actives:

\* Use detail MAC address(10.07.3F 0.3.00.11)

missi

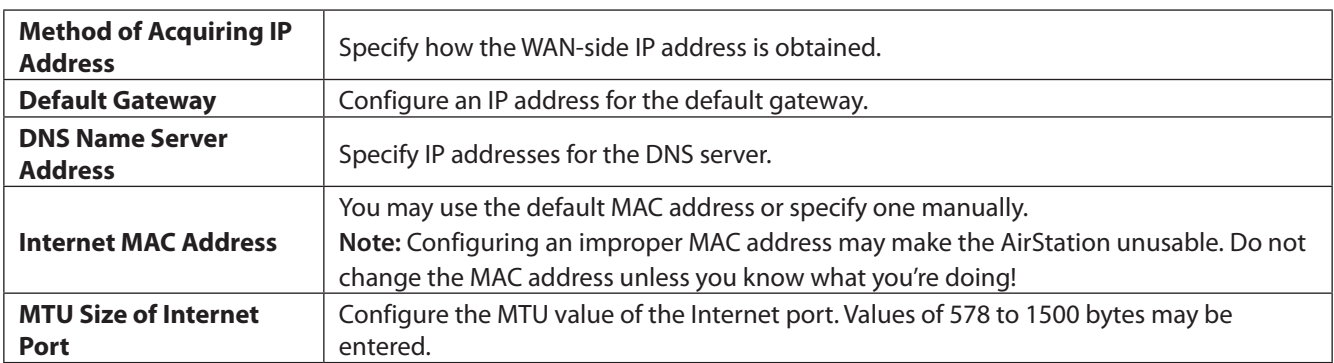

# **PPPoE**

Configure PPPoE settings here.

## **Internet - PPPoE (Router Mode Only)**

Detaut PPPut, Connection 1. Easy Setup + IP Unnumbered PPPUE Connection 1 Easy Setup =

#### PPPoE Connection List

# Name: Stahn I Eary Sylva Enable Edit Connection List

#### **Preferred Connections**

# Name Destination Address Source Address Route is natingation of

Edit Preferred Connections

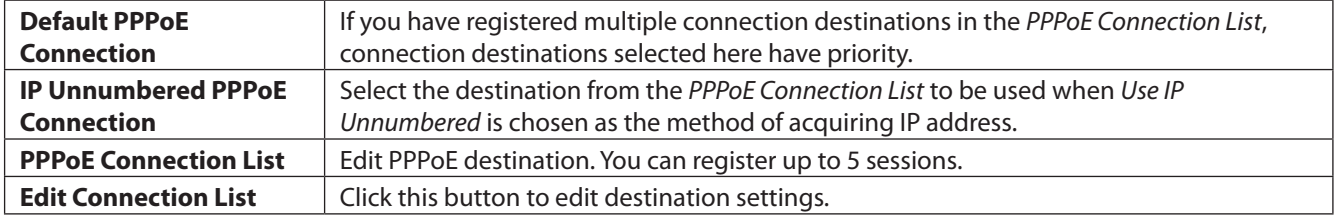

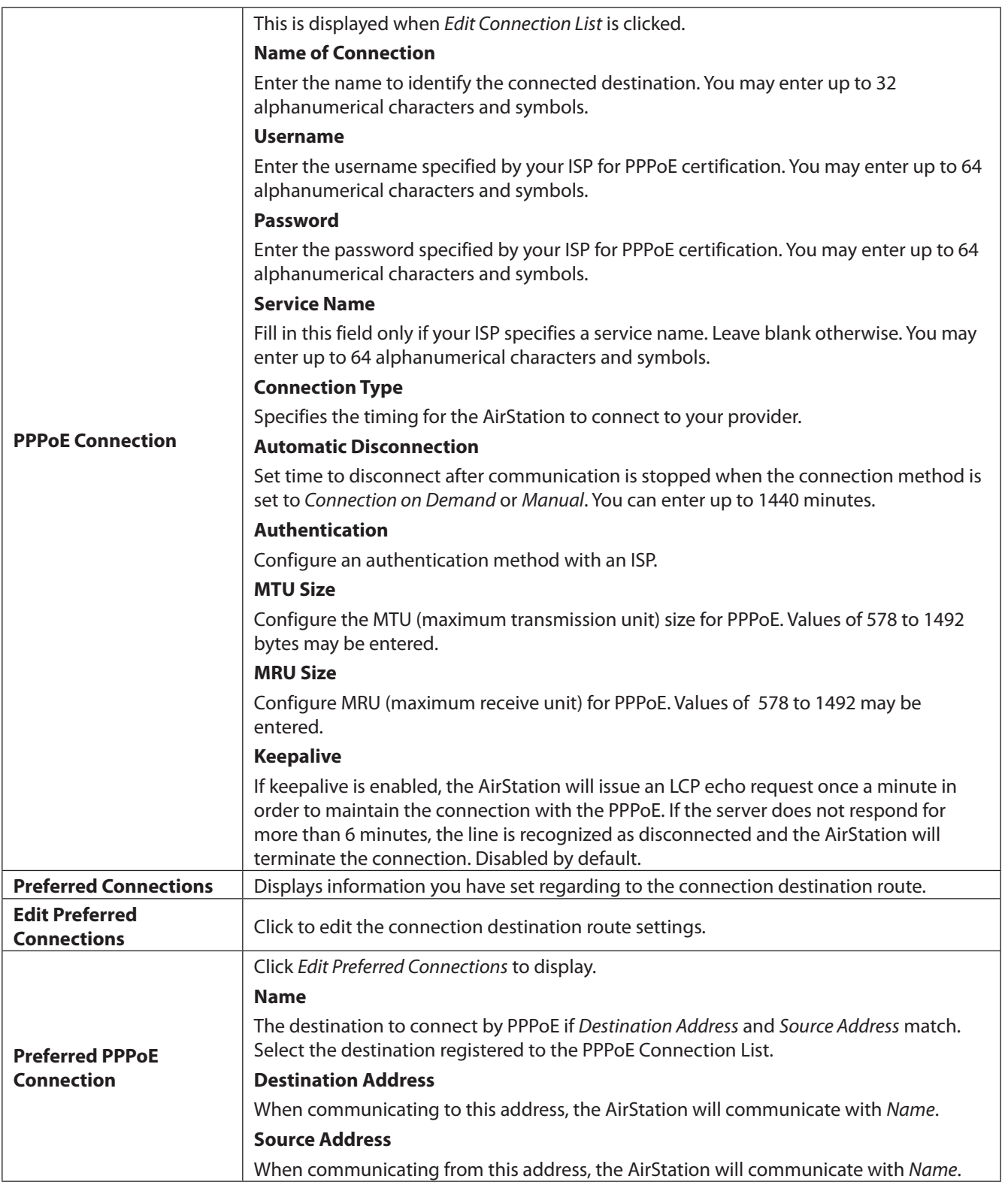

# **Dynamic DNS**

Configure dynamic DNS settings here. Many settings are only available when the appropriate dynamic DNS service is enabled.

## **Internet - Dynamic DNS (Router Mode Only)**

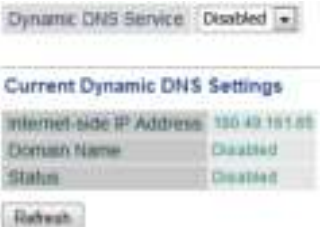

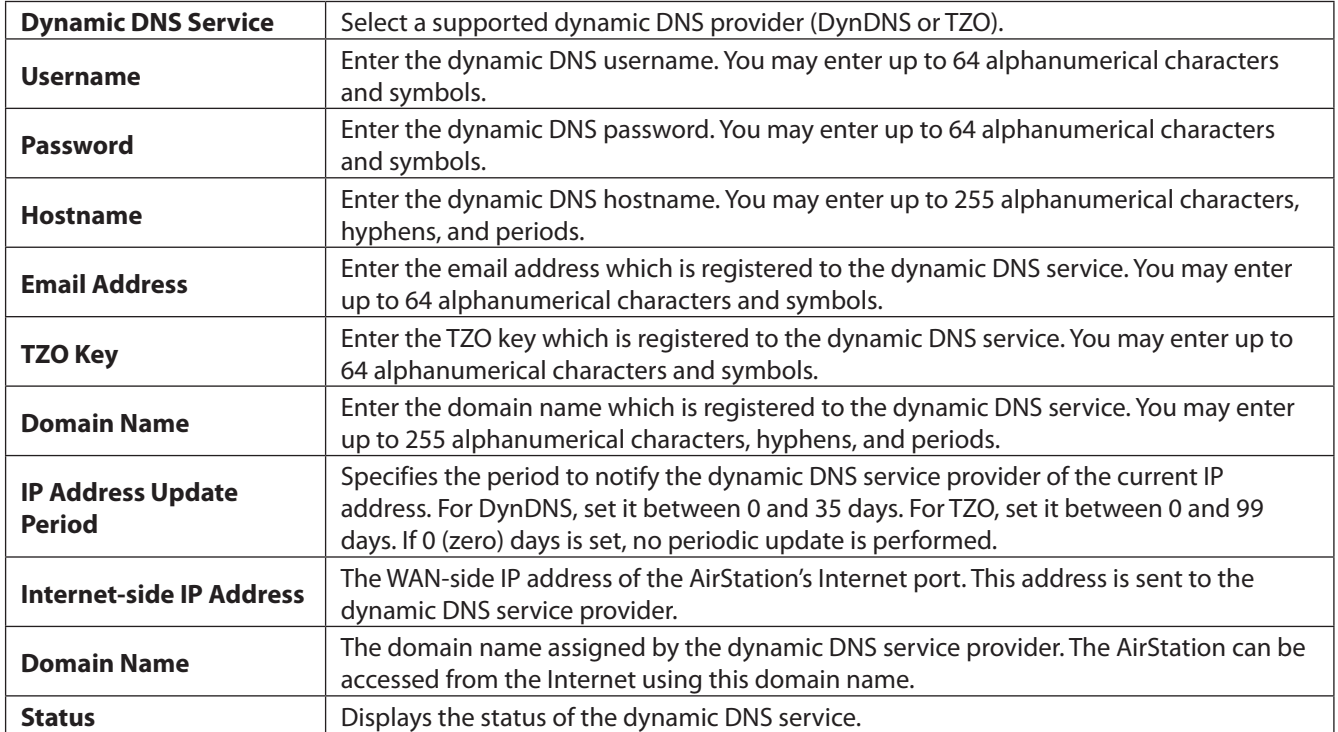

# **NAT**

Configure network address translation settings here. This enables LAN-side devices to communicate with the Internet.

## **Internet - NAT (Router Mode Only)**

Address Translation Villagete

Address Translation **Enable to use network address translation.** 

## **LAN**

Configure LAN-side and DHCP server settings.

## **LAN - LAN**

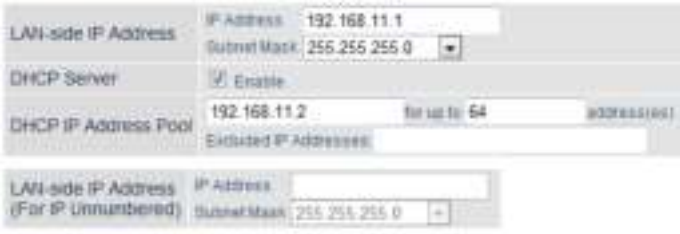

#### DHCP Server Settings

Advanced Settings El Display

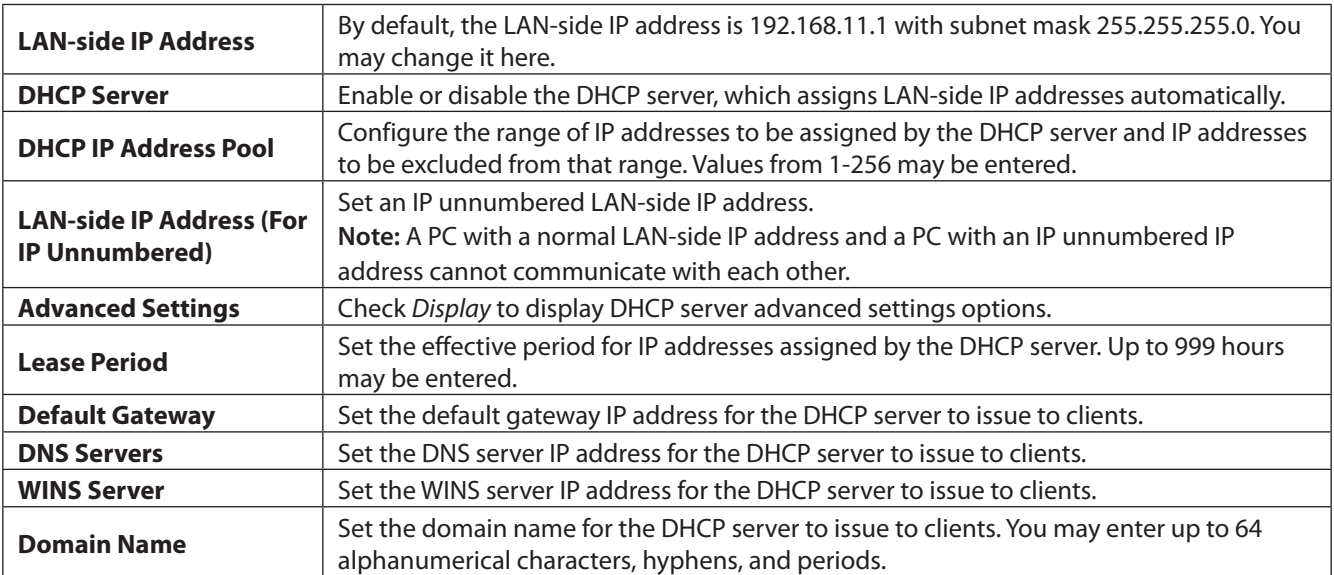

# **DHCP Lease**

Configure DHCP exceptions here.

## **LAN - DHCP Lease (Router Mode Only)**

**Current DHCP Clients** IP Address MAC Address Lease Period Status Customize . You IP actives sea have been assigned. " The  $\mathcal D$  address of this computer is 192.168.11.2. Add Clerit

Refresh

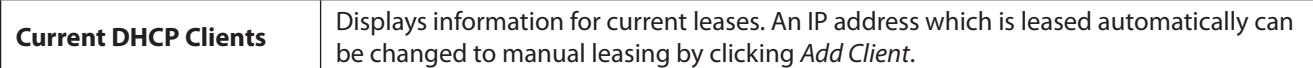

# **Routing**

Configure the AirStation's IP communication route here.

## **LAN - Routing**

Routing

Destination Address Subnet Mask, Galeway, Melno, Operation No routes are registered.

Add

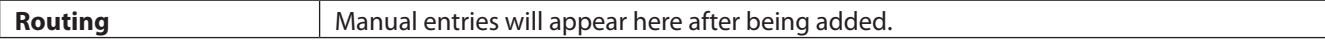

# **2.4 GHz/5 GHz**

Configure basic wireless settings from here.

## **Wireless - 2.4 GHz or 5 GHz**

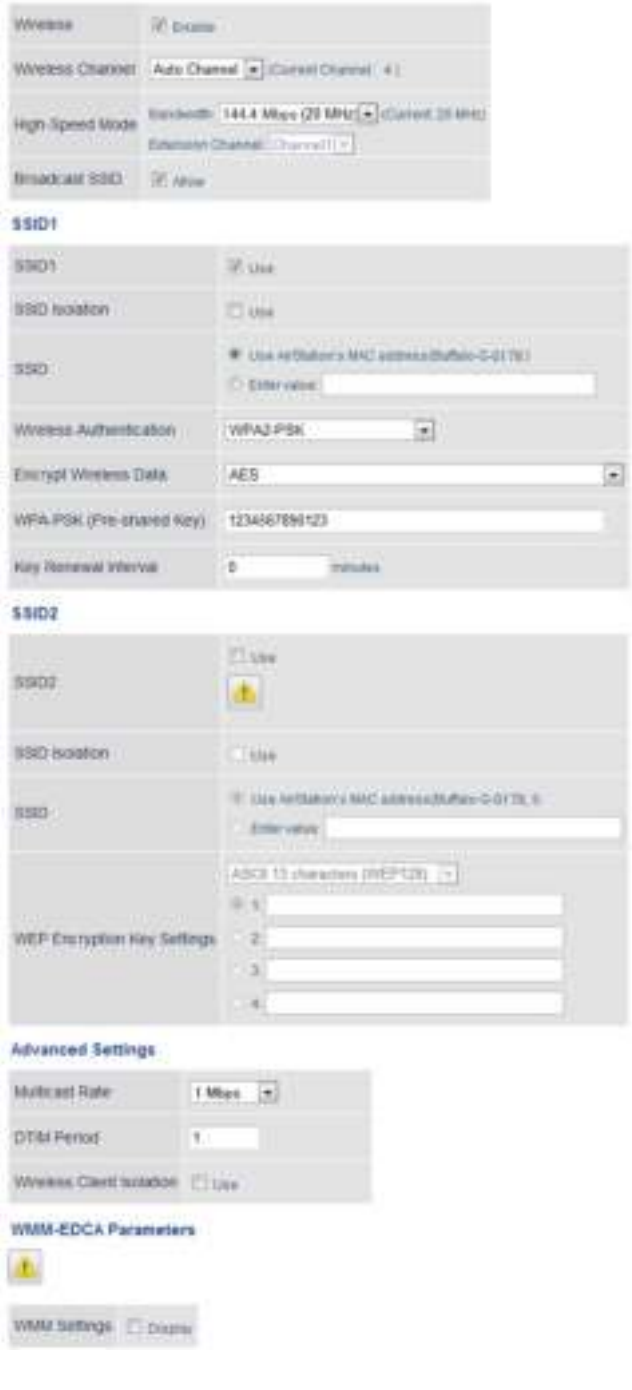

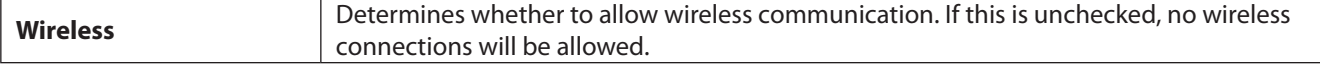

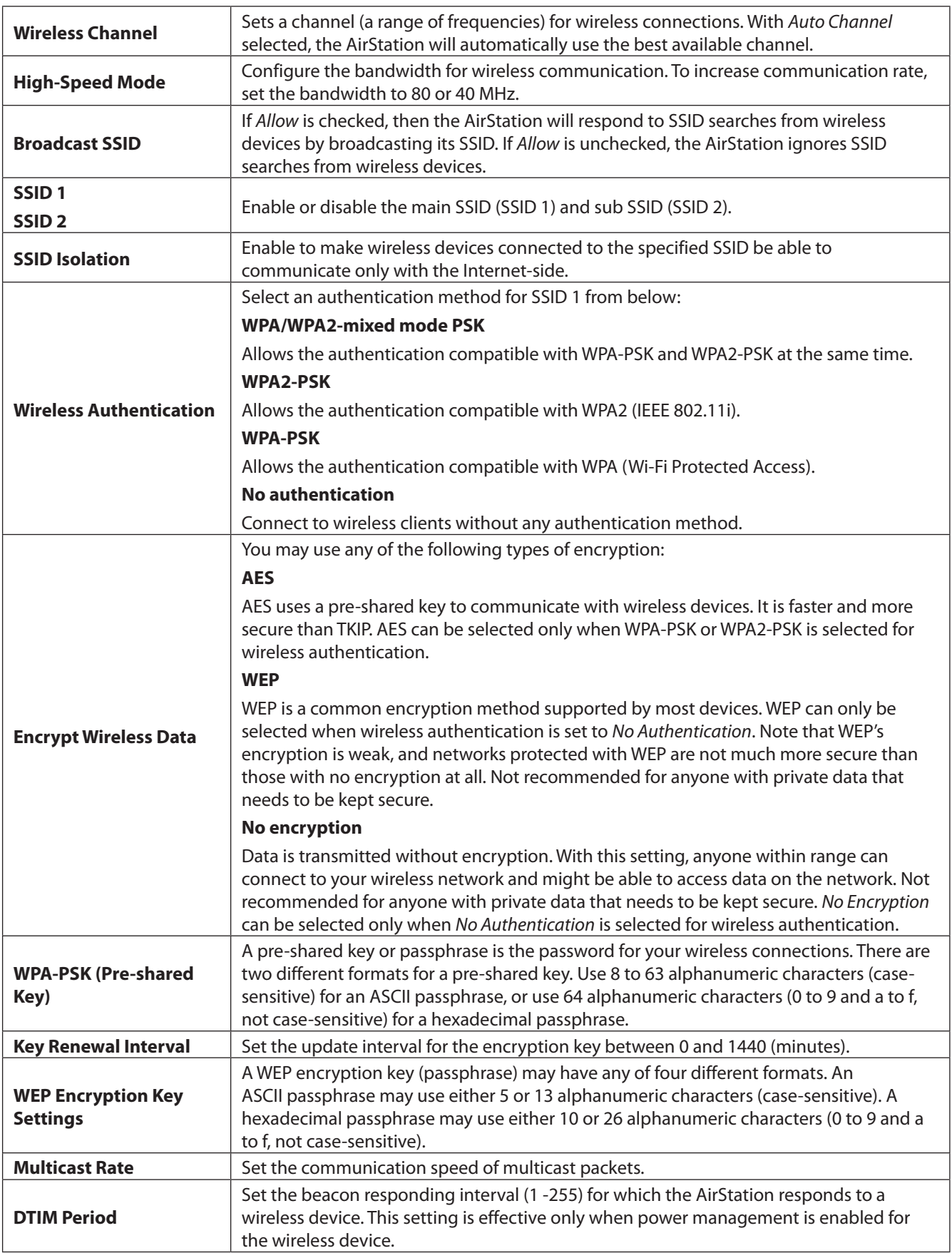

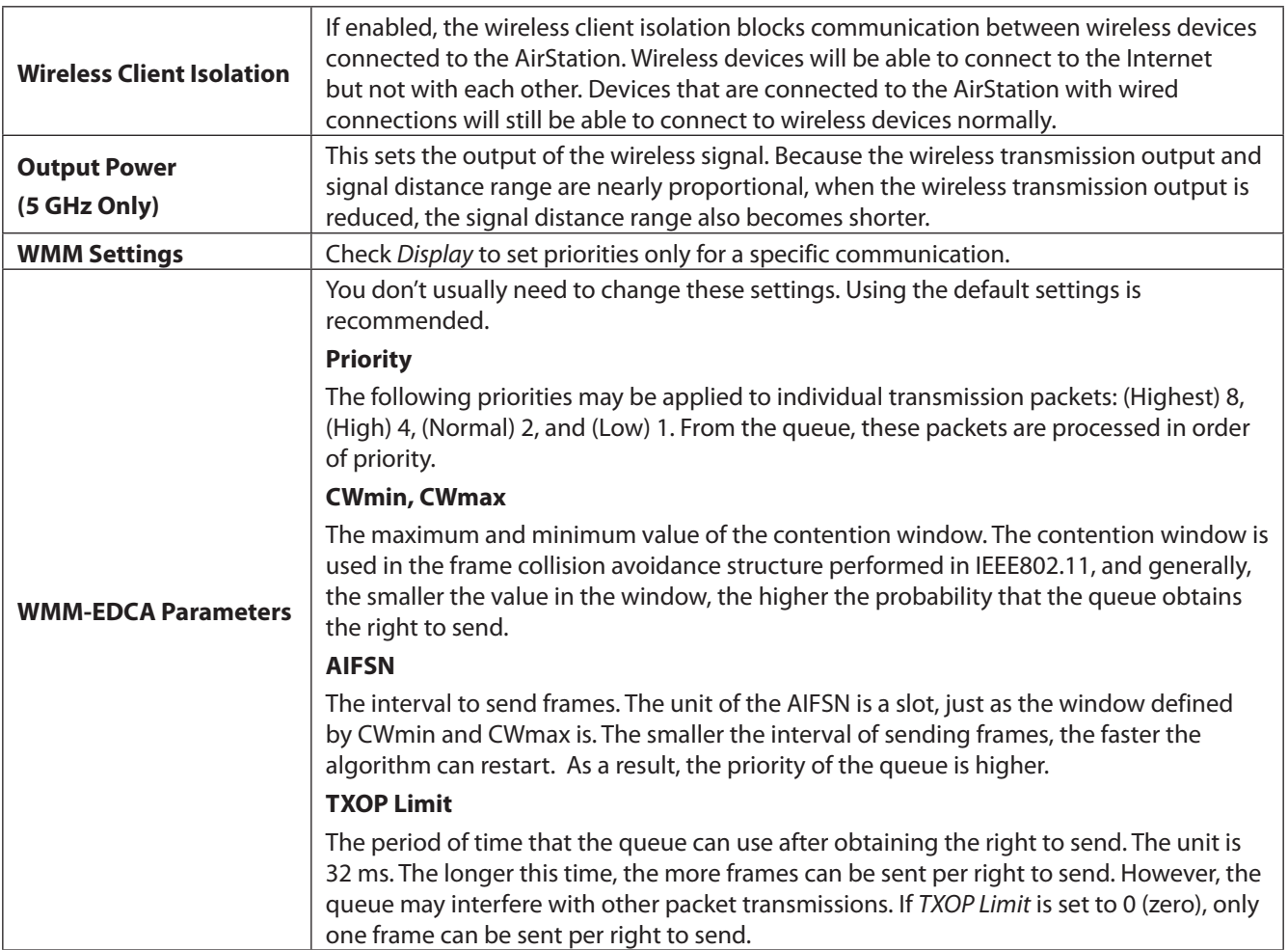

# **WPS**

WPS (Wi-Fi Protected Setup) enables users to easily configure wireless networks and add new devices.

## **Wireless - WPS**

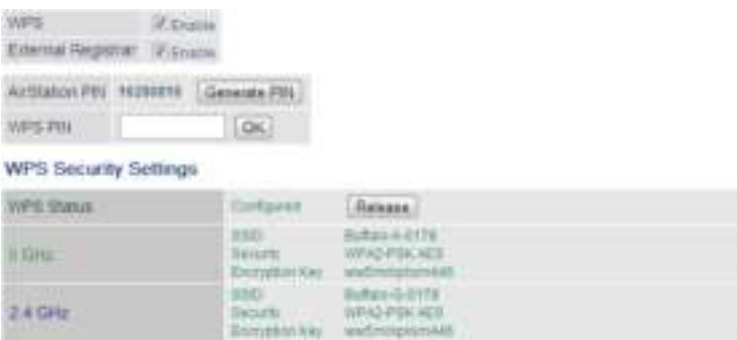

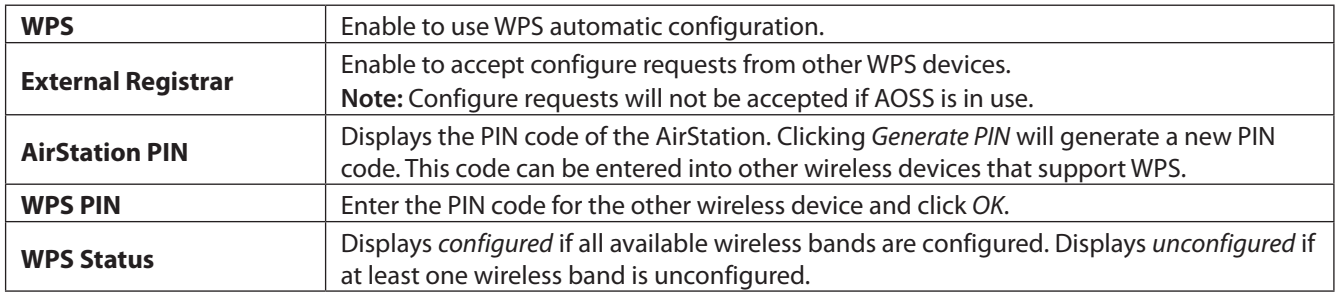

# **AOSS**

AOSS (AirStation One-Touch Secure System) is a system for easily configuring a secure wireless home network. It was developed by Buffalo.

## **Wireless - AOSS**

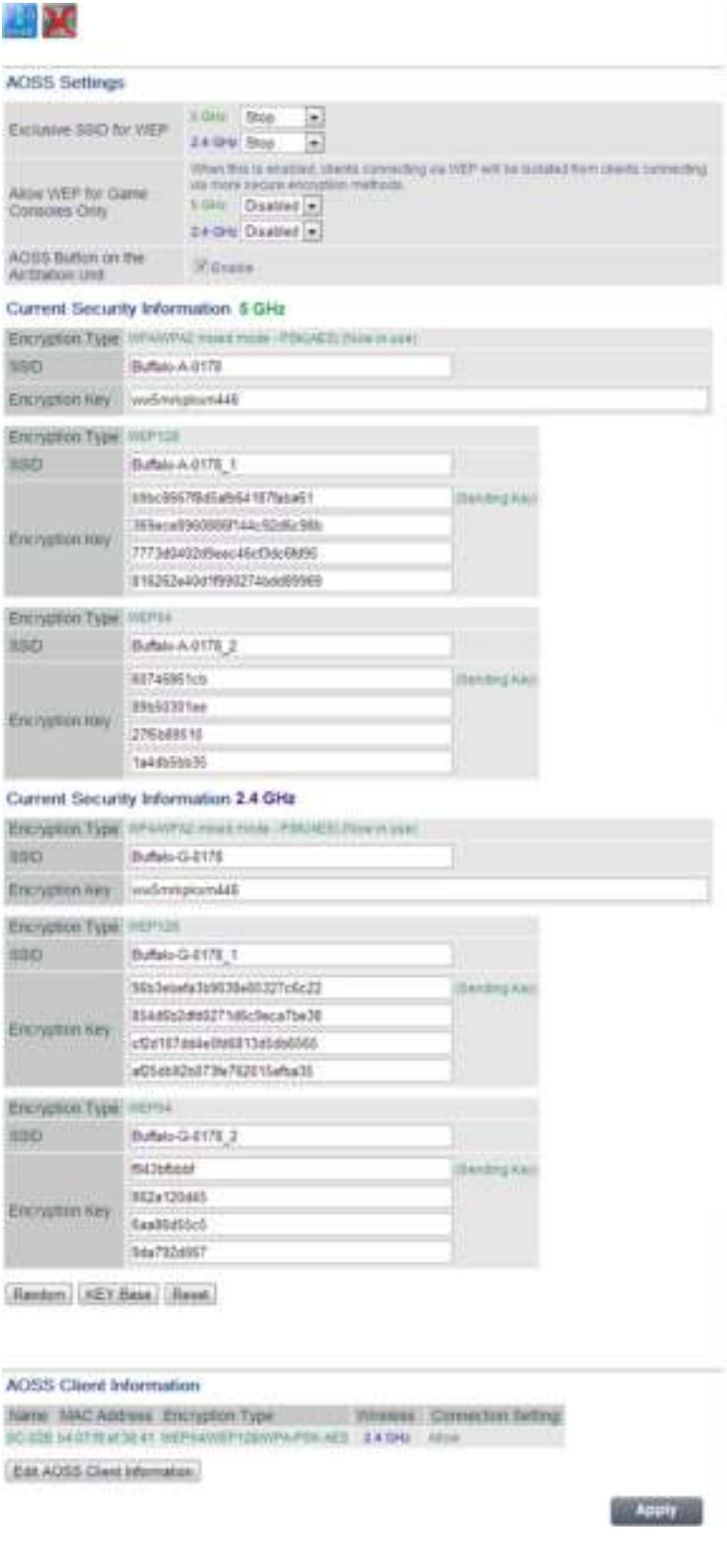

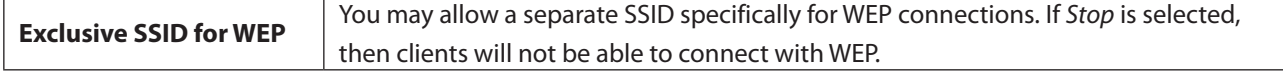

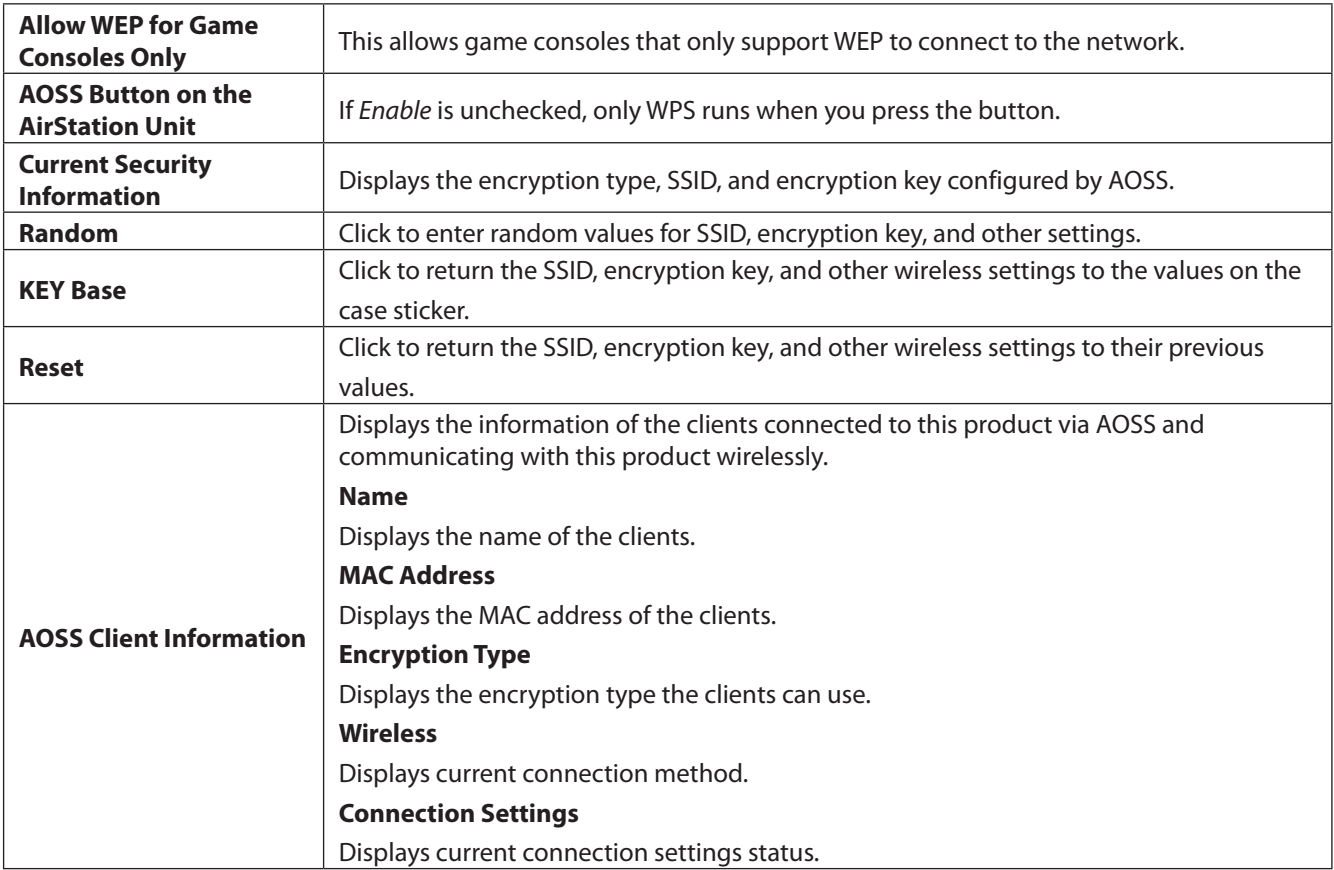

# **MAC Filtering**

Restrict access to specific wireless devices here.

## **Wireless - MAC Filtering**

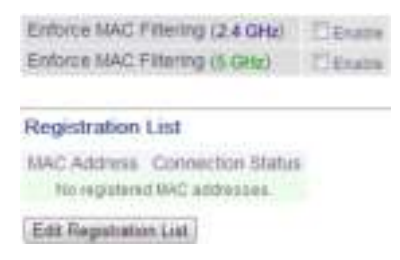

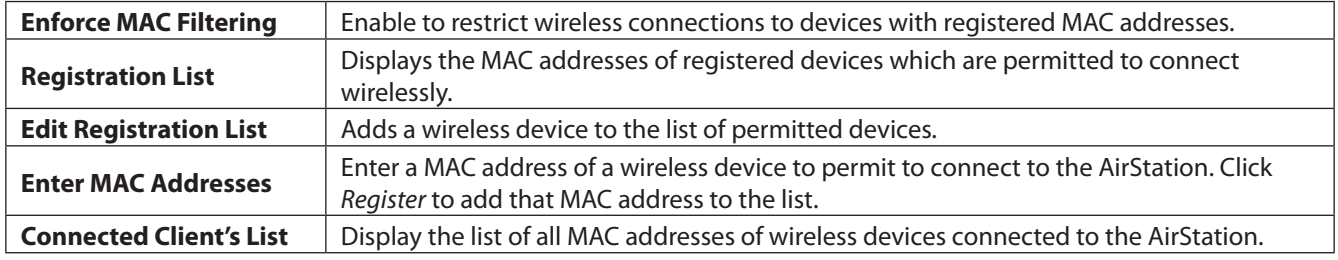

# **Multicast Control**

Configure restrictions on unnecessary multicast packets sent to the wireless LAN port here.

## **Wireless - Multicast Control**

Gnooping Z Enable Multcast Aging Time 300 8cc.

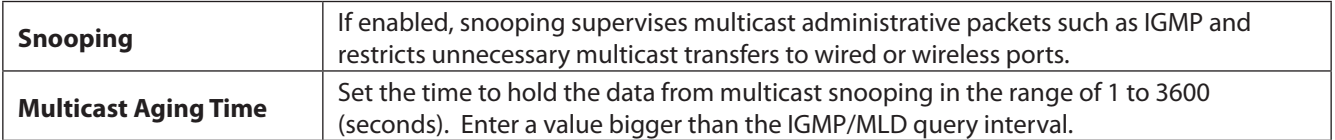

# **Guest Accounts**

Configure the AirStation's guest accounts here.

## **Wireless - Guest Accounts**

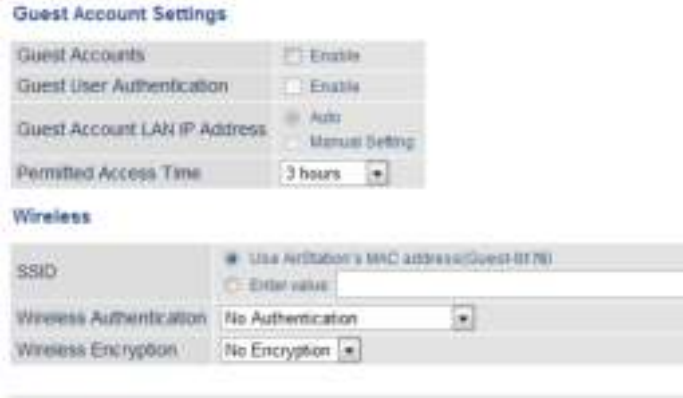

#### **Show Guests**

Usemane Connection MAC Address Connection Status Operation the registered guest units.

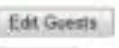

Refresh:

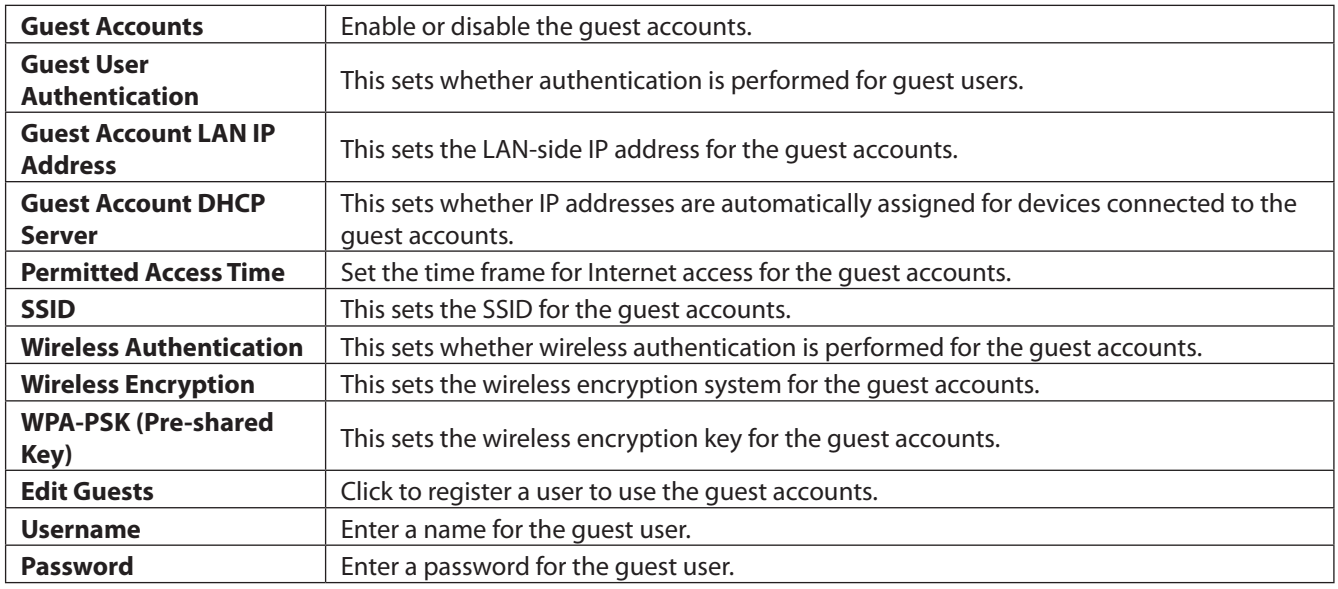

# **WB**

Configure WB (wireless bridge) here. This function is only available when the AirStation is in bridge mode.

## **Wireless - WB**

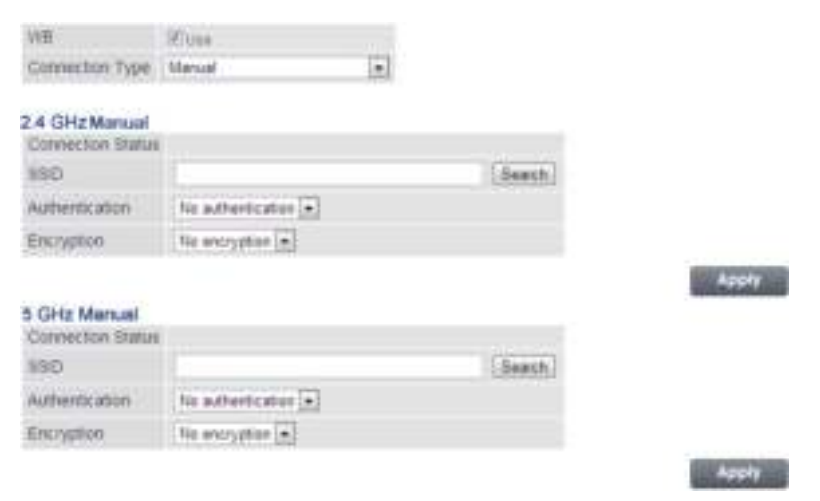

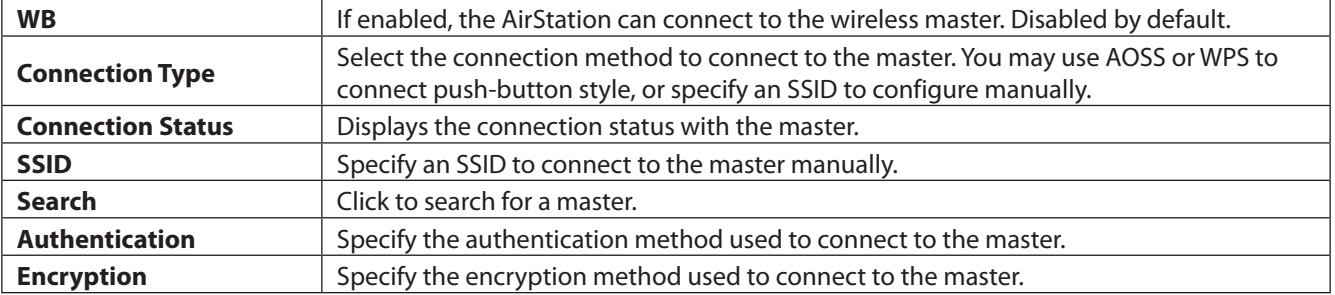

# **Firewall**

Configure the AirStation's firewall here.

# **Security - Firewall (Router Mode Only)**

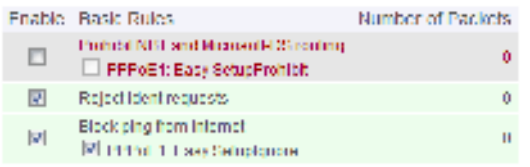

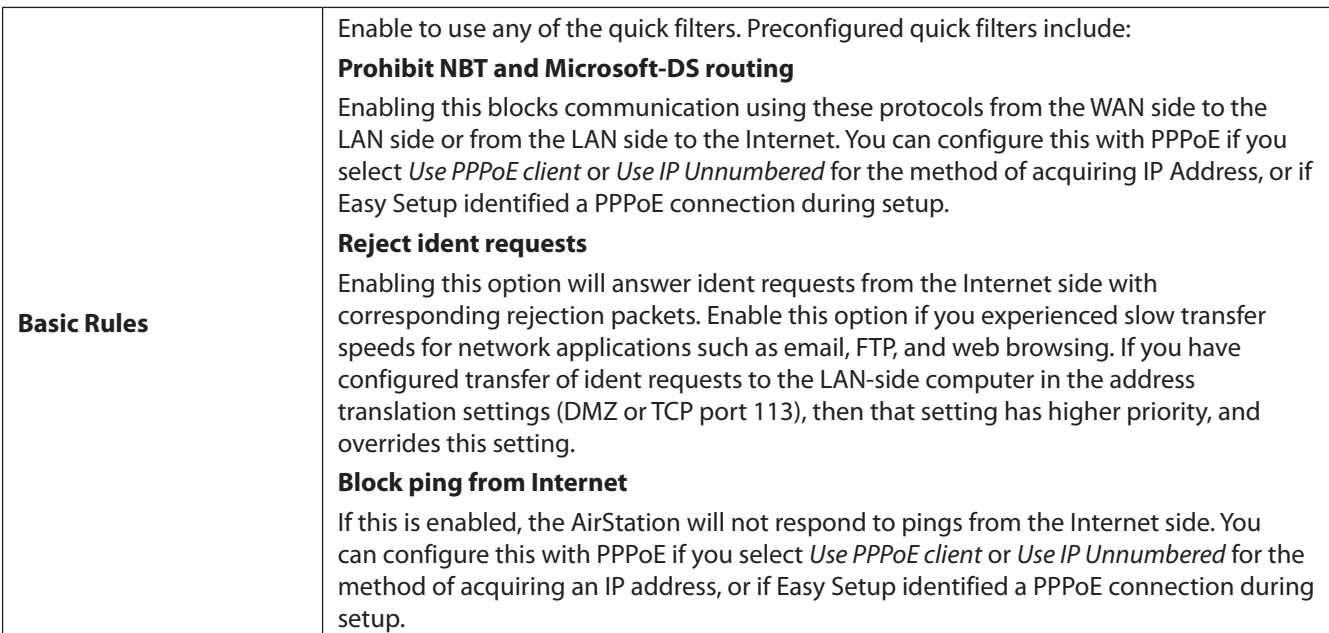

# **IP Filter**

Create and edit IP filters here.

## **Security - IP Filter (Router Mode Only)**

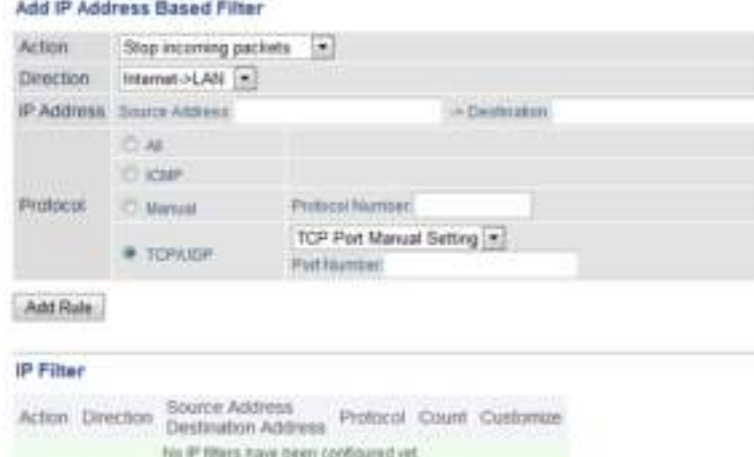

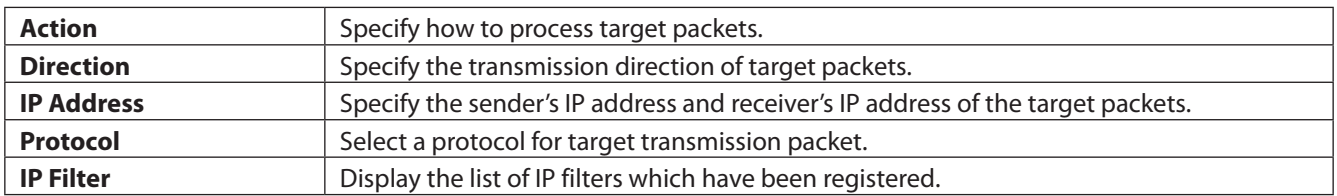

# **VPN Passthrough**

Configure IPv6 passthrough, PPPoE passthrough, and PPTP passthrough here.

## **Security - VPN Passthrough (Router Mode Only)**

```
IPv6 Passthrough | | | | | ustra
PPPoF Passificough (F1) usine
PPTP Passthrough | Millinoine
```
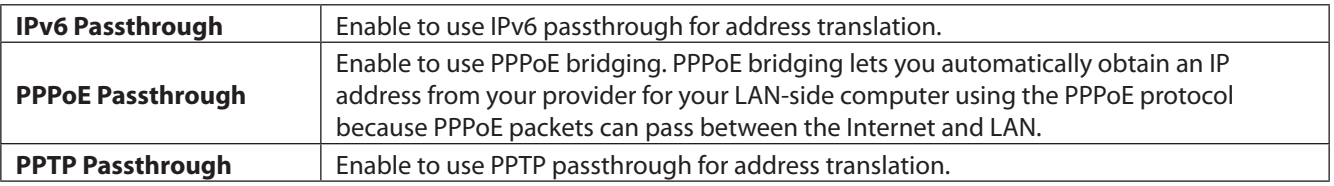
# **Port Forwarding**

Configure port translation here.

## **Security - Port Forwarding (Router Mode Only)**

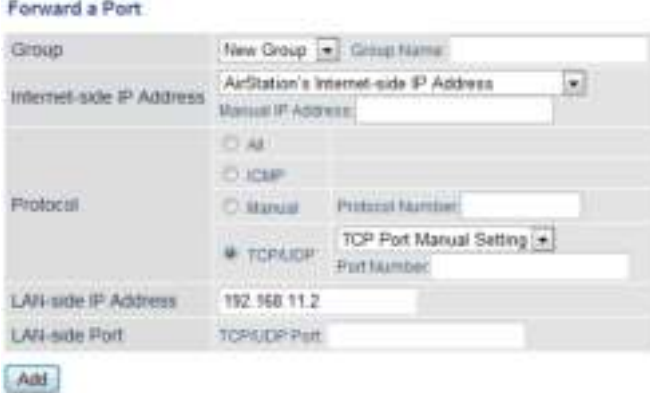

#### **Forwarded Ports**

Group Internet-side IP Address Protocol Customae Portforwarding tias not been eat up yet

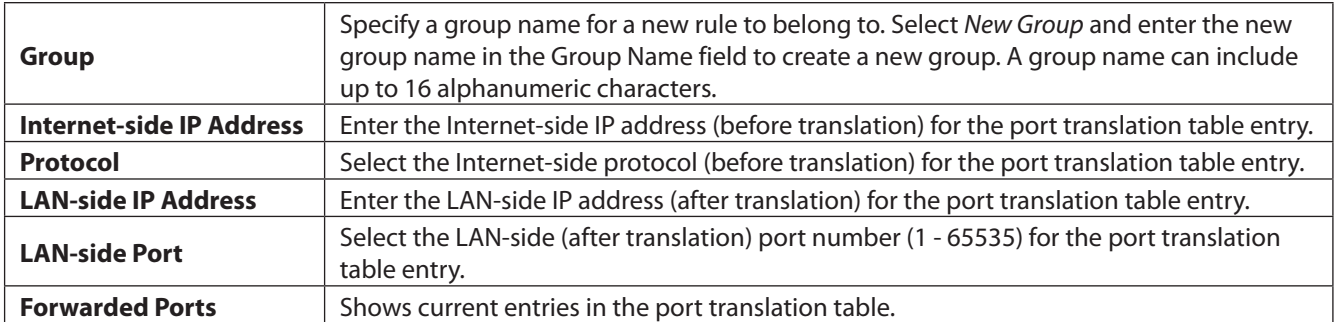

# **DMZ**

Configure a destination for packets that don't have a LAN-side destination.

## **Security - DMZ (Router Mode Only)**

### Add IP Address to DMZ

\* The IP address of this computer is 192.160.11.2.

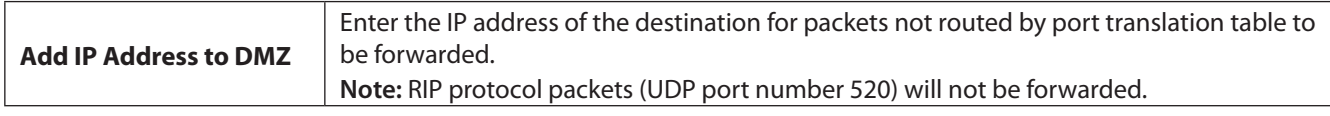

## **UPnP**

Configure UPnP (Universal Plug and Play) here.

## **Security - UPnP (Router Mode Only)**

 $UPnP = \emptyset$  Triable

**UPnP** Enable or disable Universal Plug and Play.

# **Web Filtering**

### **Security - Web Filtering (Router Mode Only)**

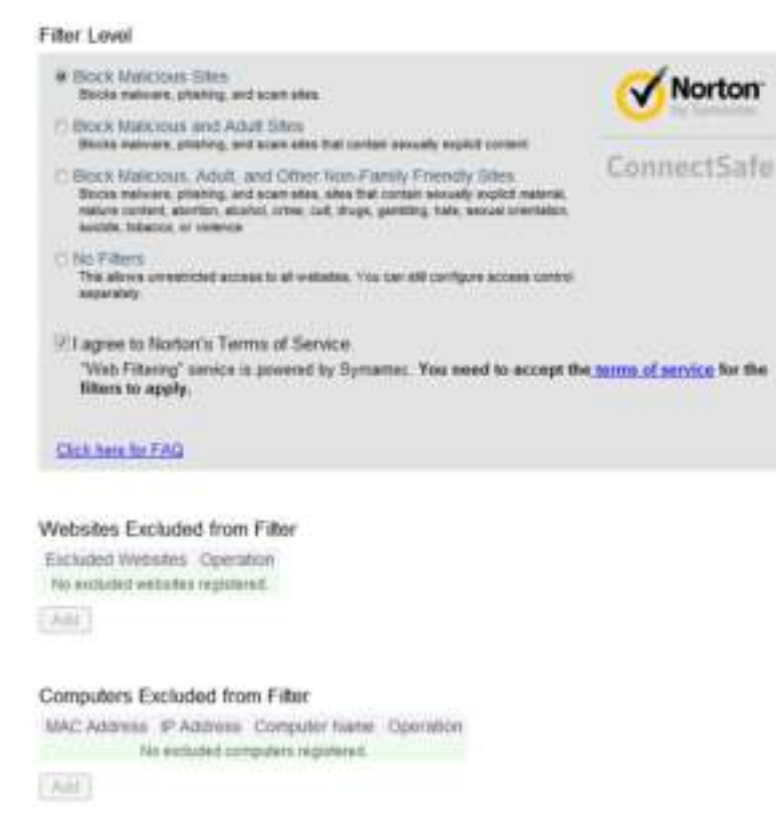

Norton ConnectSafe must be activated by the customer. Use of Norton ConnectSafe is subject to the terms of service found at https://dns.norton.com/dnsweb/terms.do .

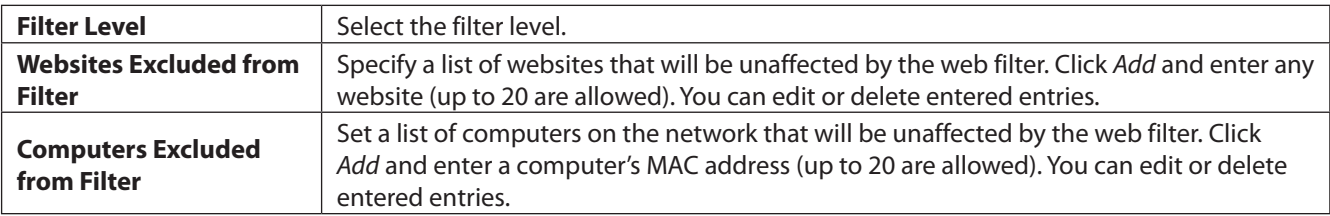

# **Access Control**

## **Security - Access Control (Router Mode Only)**

```
Access Control El Enativ
MAC Address Status Operation
Na registered MAC addresses.
Att ..
```
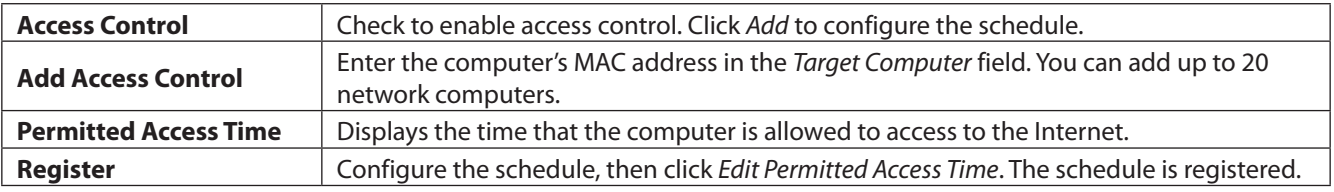

## **QoS**

Configure QoS (quality of service) settings here.

## **Applications - QoS (Router Mode Only)**

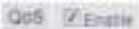

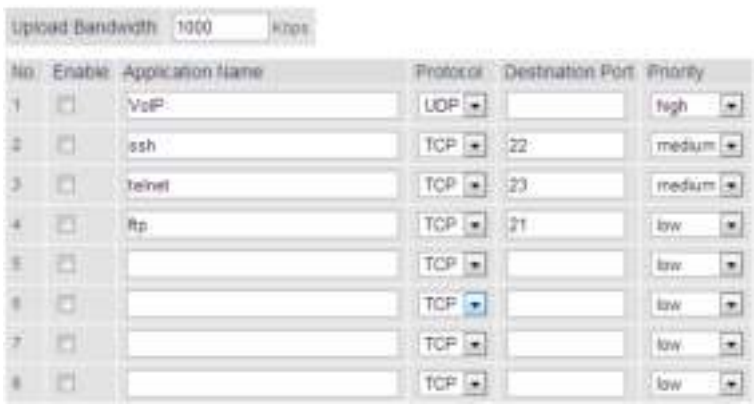

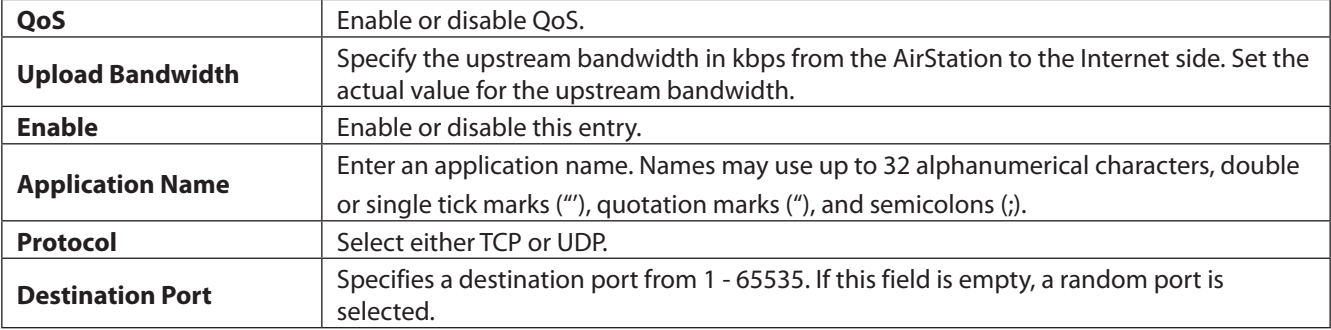

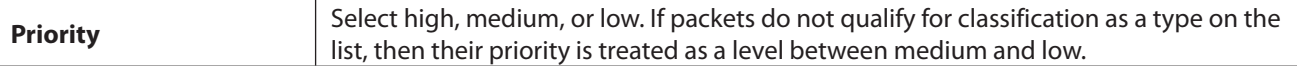

## **eco Mode**

Configure eco Mode from this screen.

### **Applications - eco Mode**

### Power Saving

Power Saving Elenatic

#### **Custom Mode**

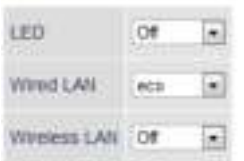

#### **Weekly Schedule**

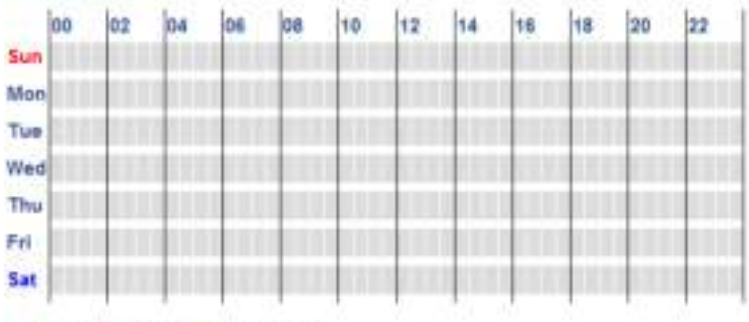

Stratemal **In Steep and Custom Nede** 

#### **Schedule Entry**

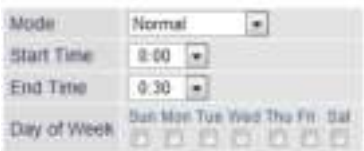

Add

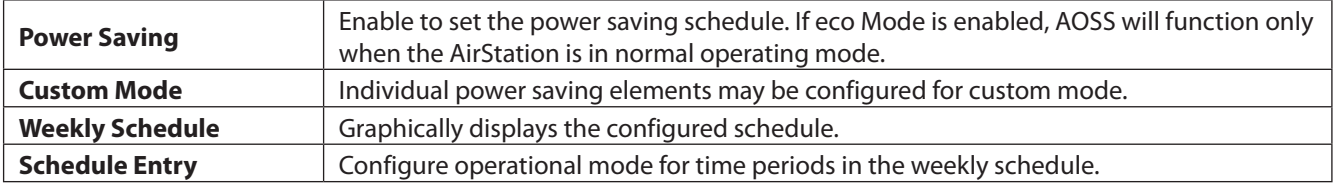

# **System**

Configure basic AirStation settings here.

## **Admin - System**

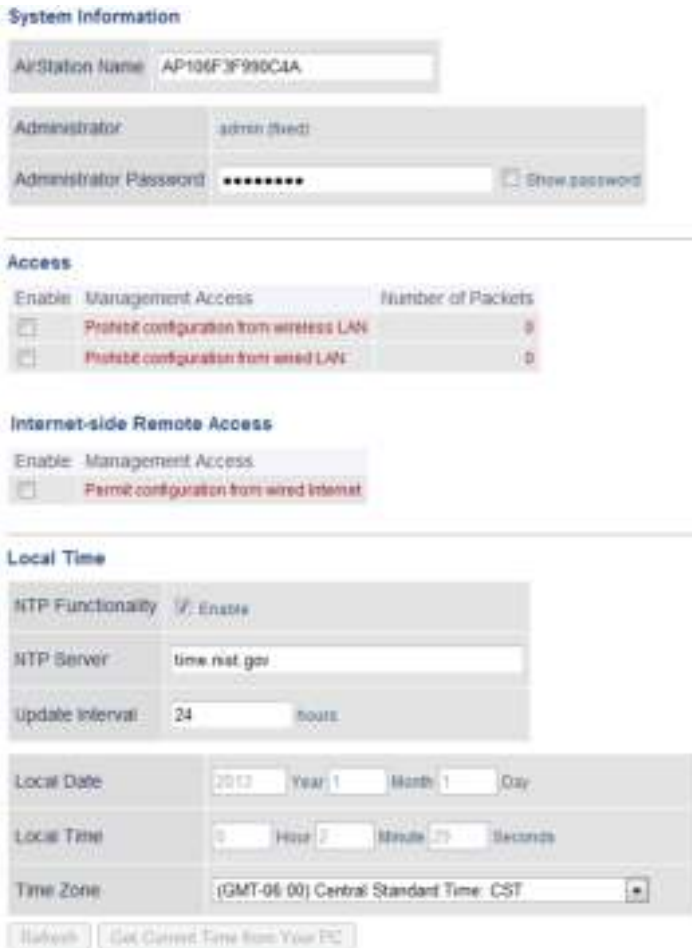

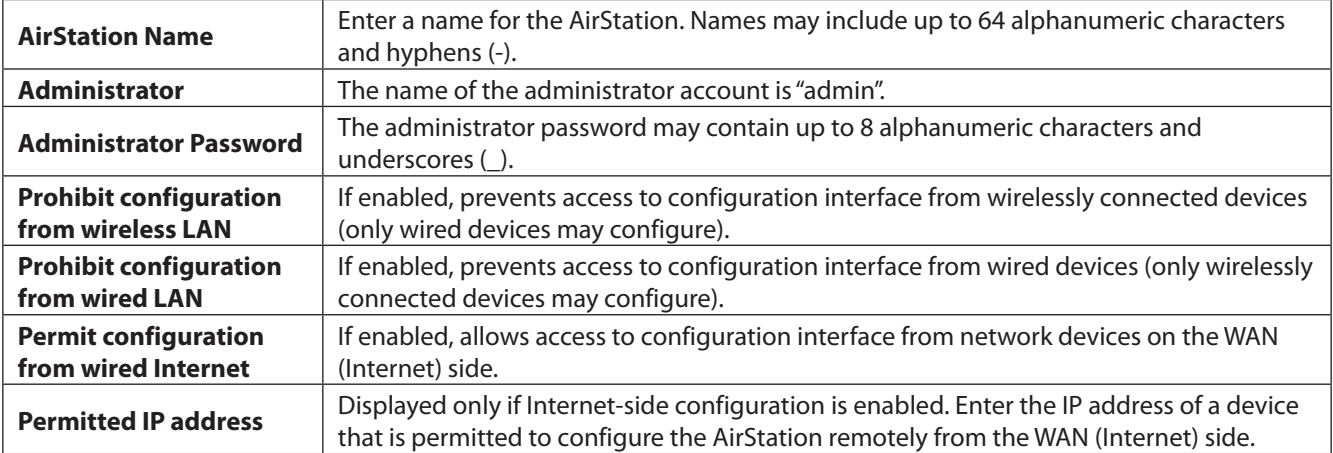

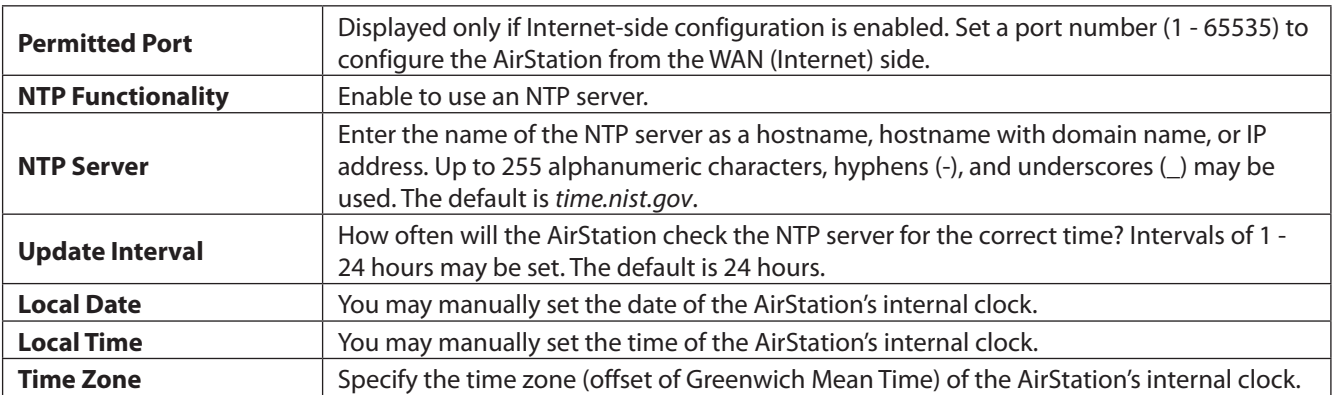

# **Syslog Settings**

You may transfer the AirStation's logs to a syslog server.

## **Admin - Syslog Settings**

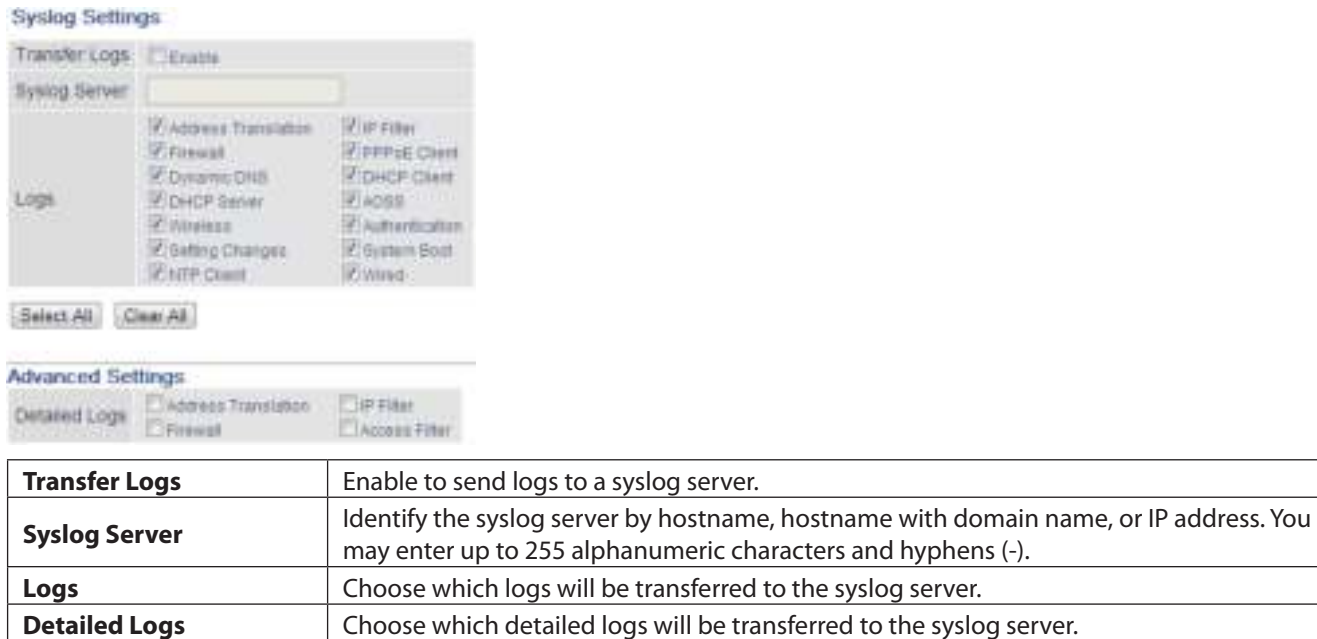

# **Reset / Reboot**

From this page you can save and restore the AirStation's settings, initialize the AirStation, or reboot the AirStation.

## **Admin - Reset / Reboot**

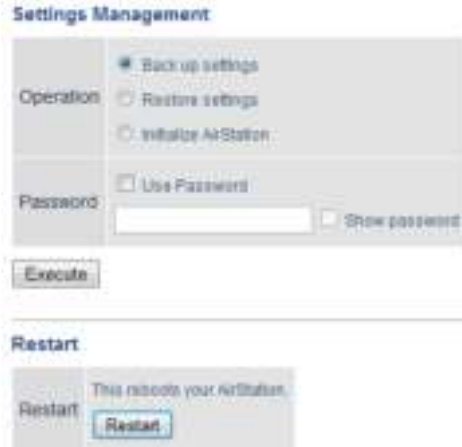

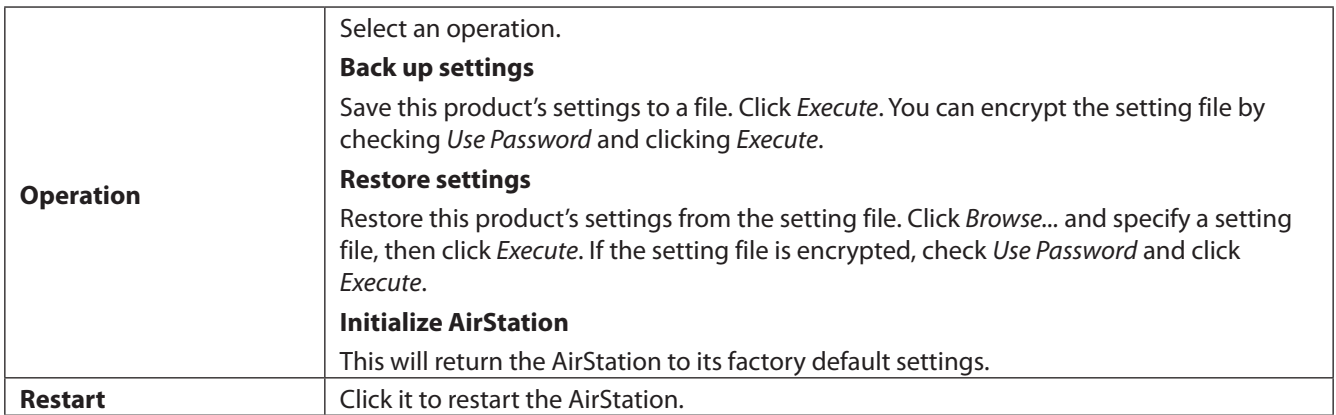

# **Update Firmware**

Update the AirStation's firmware here.

## **Admin - Update Firmware**

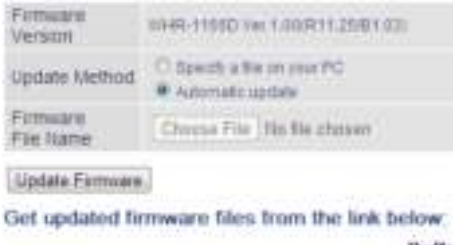

Buffalo

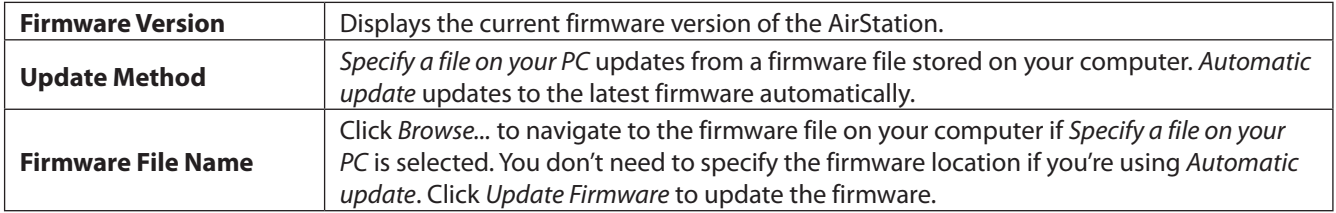

# **System Information**

View system information for the AirStation.

## **Status - System Information**

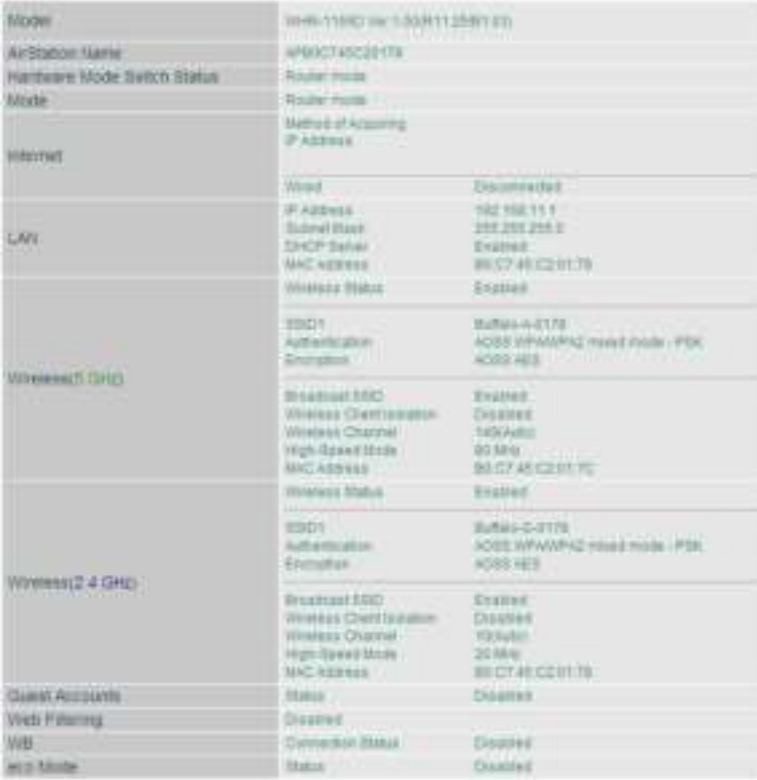

**Referri** 

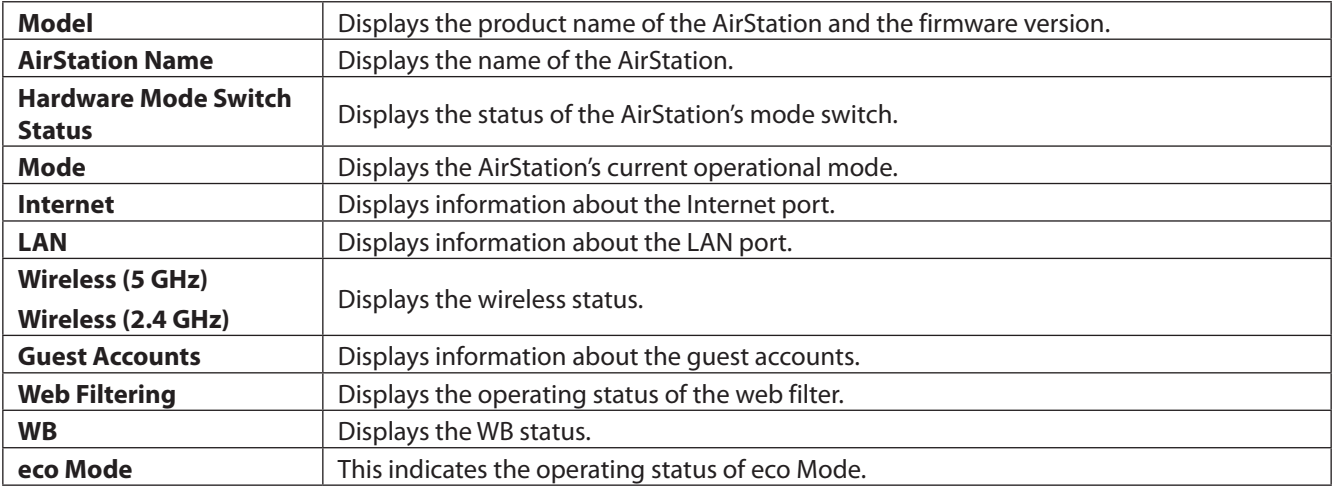

## **Logs**

The AirStation's logs are recorded here.

### **Status - Logs**

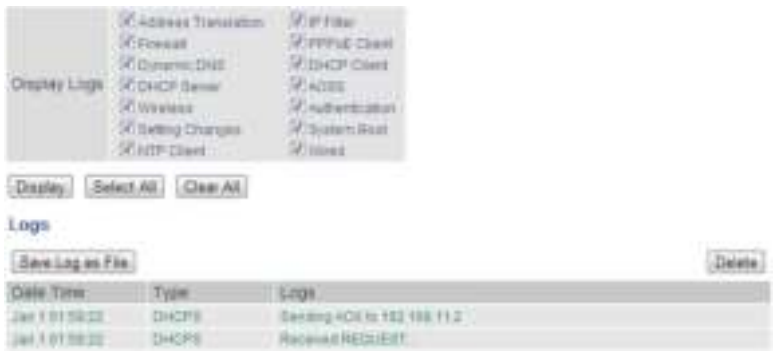

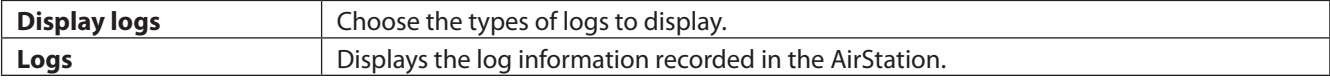

## **Packets**

View packet transfer information.

### **Status - Packets**

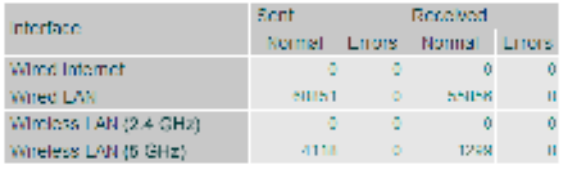

Refesh.

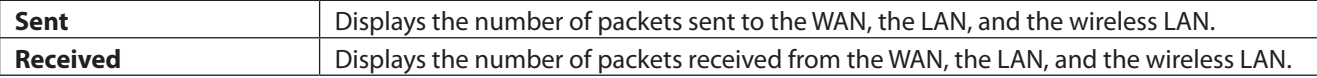

# **Ping**

A ping test checks whether the AirStation can communicate with a specific network device.

## **Status - Ping**

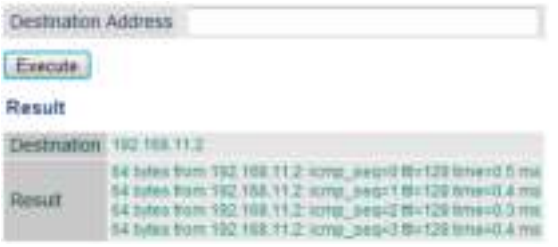

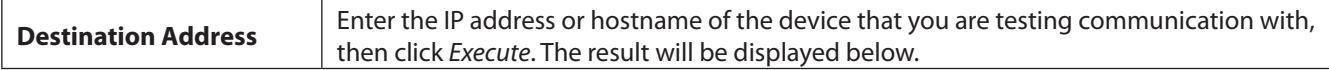

# **Chapter 3 - Wireless**

## **Wireless Options**

You may use any of the following methods to connect devices to the AirStation wirelessly.

### **Manual Configuration**

On your device, search for available networks and find the AirStation. If a password is required, enter the AirStation's encryption key.

### **WPS (Wi-Fi Protected Setup)**

WPS is an automatic connection method created by the Wi-Fi Alliance. Two different versions of WPS are supported: pushbutton and PIN. For pushbutton, start WPS on your client device, then press the AOSS button on the AirStation. Alternately, if your wireless client has a WPS PIN, you may use the Client Manager to enter the PIN in the AirStation. With either of these methods, a wireless connection will be established automatically within a couple of minutes.

### **Notes:**

- WPS supports Windows 8.1, Windows 8, Windows 7, and Windows Vista (SP 2).
- Mac OS is not supported.

### **AOSS (AirStation One-Touch Secure System)**

AOSS is a proprietary system by Buffalo that lets you set up a secure wireless connection with the push of a button. Press your device's and the AirStation's AOSS buttons and a secure wireless connection will be configured automatically.

### **Notes:**

- To use AOSS with a Windows PC, install Client Manager.
- To use AOSS with Mac, install AOSS Assistant.

## **Advanced Wireless Configuration**

## **Manual Configuration (SSID and Password)**

- **1** Click the wireless icon.
- **2** Select your AirStation's SSID from the list. **Note:** Your AirStation's default SSID and encryption key are on the setup card stored in the base of the AirStation.

## **3** Enter the AirStation's encryption key.

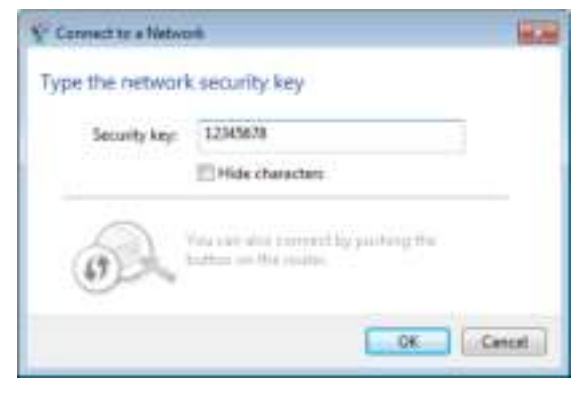

**4** The connection will be established.

## **Automatic Secure Setup (WPS)**

- **1** Click the wireless icon.
- **2** Select your AirStation's SSID from the list. **Note:** Your AirStation's default SSID is on the setup card stored in the base of the AirStation.

**3** Without entering a password, press the AOSS button on the AirStation.

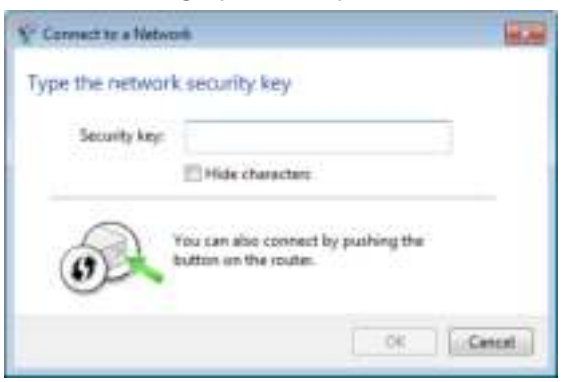

**Notes:** 

- WPS supports Windows 8.1, Windows 8, Windows 7, and Windows Vista Service Pack 2 only.
- Mac OS is not supported.

**4** The connection will be established.

## **Automatic Secure Setup (AOSS)**

**1** Windows users should download Client Manager from Buffalo's website and install it. Mac users should download AOSS Assistant and install it.

**2** Initiate AOSS from Client Manager or AOSS Assistant.

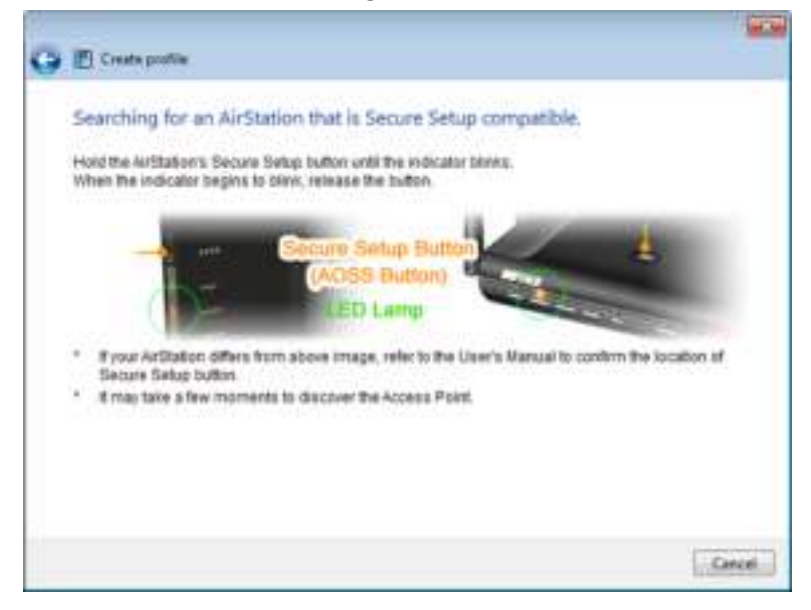

**3** Press your AirStation's AOSS button.

**4** The connection will be established.

# **Chapter 4 - Utilities**

# **How to Download Utilities**

You can download utilities for your AirStation from Buffalo's website.

http://d.buffalo.jp/whr-1166d/

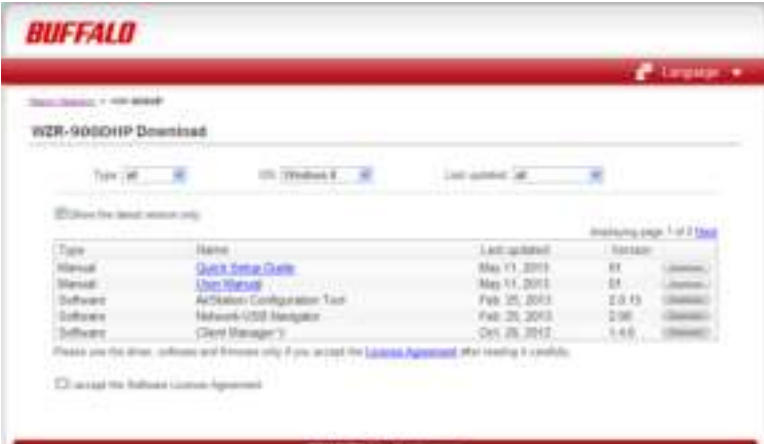

# **AirStation Configuration Tool**

You can enter AirStation's Settings and change its IP address with this tool.

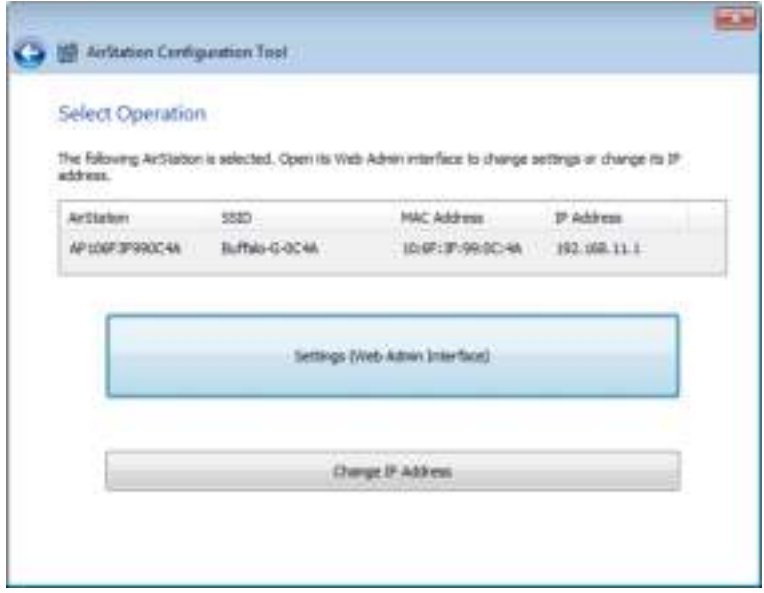

### **Compatible with:**

WIndows 8.1, Windows 8, Windows 7, Windows Vista, Windows XP OS X 10.9, 10.8, 10.7, 10.6, 10.5, 10.4

# **Client Manager**

Use this software to let your Windows PC connect to the AirStation with AOSS.

Client Manager V supports Windows 8.1, Windows 8, Windows 7, and Windows Vista.

Client Manager 3 supports Windows XP.

**Note:** If Client Manager 3 is installed on your computer, Wireless Zero Config is disabled. Uninstall Client Manager 3 to use Wireless Zero Config, or just use Client Manager 3 to connect to the AirStation.

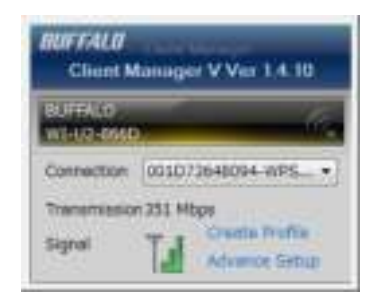

### **Compatible with:**

Windows 8.1, Windows 8, Windows 7, Windows Vista, Windows XP

# **AOSS Assistant**

Use this software to let your Mac connect to the AirStation with AOSS.

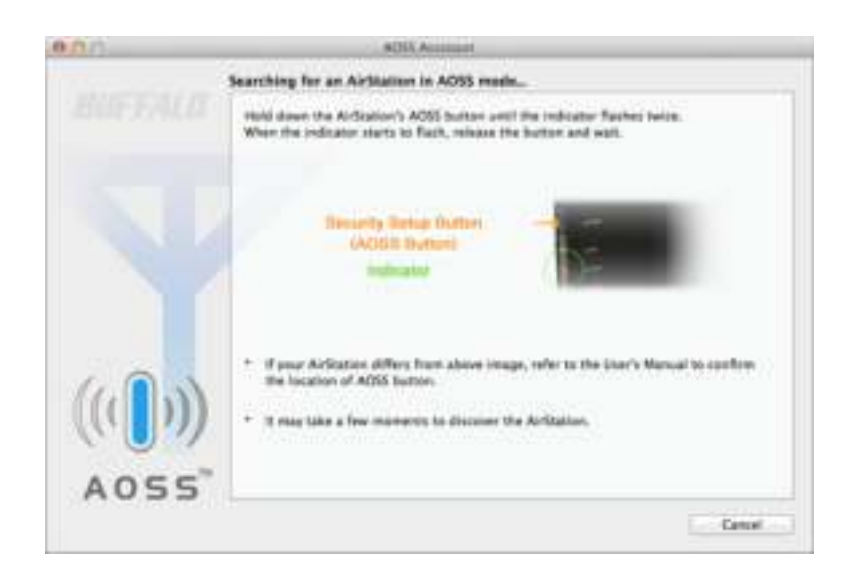

### **Compatible with:**

OS X 10.9, 10.8, 10.7, 10.6, 10.5, 10.4

## **WLAN Monitor**

You can check the radio wave condition, connection speed, signal quality, and signal level with this tool.

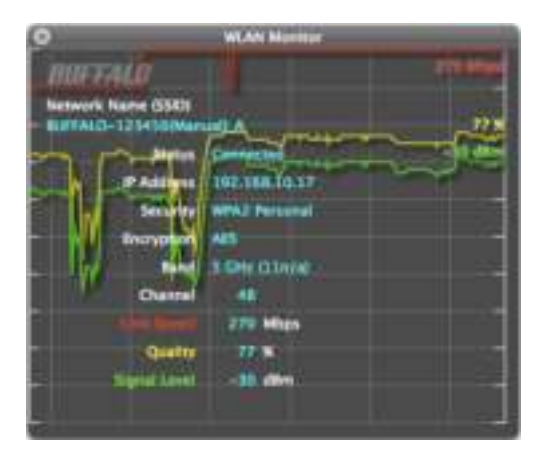

### **Compatible with:**

OS X 10.9, 10.8, 10.7, 10.6, 10.5, 10.4

# **Chapter 5 - Troubleshooting**

## **Finding Your AirStation on the Network**

By default, your AirStation is accessible on your local network at the IP address 192.168.11.1 with subnet mask 255.255.255.0. If this address has been changed and you don't know the new address, you can reset the AirStation to its default settings by holding down the reset button for 3 seconds.

You can also find your AirStation on the network with the AirStation Configuration Tool. This software will detect AirStations on your network and give you the IP address and MAC address of each.

## **Eliminating Dead Spots in Wireless Coverage**

If there are spots in your house with poor wireless coverage, try moving your AirStation. Sometimes even moving it a few feet can eliminate dead spots in the area. Also, in Settings, make sure that the wireless output power of the AirStation is set to 100% for maximum range.

## **If Your Wireless Connection Is Not Stable**

Many household devices such as microwaves and cordless phones can interfere with some channels of the spectrum available for the AirStation. If your wireless connection is unstable, change the wireless channel setting to Auto Channel for both the AirStation and your wireless client device. The AirStation will then choose the clearest channel automatically.

Make sure that the 5 GHz band is enabled. The AirStation is a dual band router, and either band will work well, but the 5 GHz band will usually have less interference.

## **Basic Router Troubleshooting**

If your router is not behaving normally, begin by using the resetting all settings. With the unit connected to power, hold down the reset button for 3 seconds. This will reset all settings to their defaults. The local IP address of the router will now be 192.168.11.1 with a 255.255.255.0 subnet mask.

Connect your PC to one of the Ethernet ports on the router. Give the computer a manual (fixed) IP address on the same subnet as the router such as 192.168.11.2. Set the subnet mask to 255.255.255.0.

Open a browser (such as Firefox) on your computer and type 192.168.11.1 into the URL window. Click Go. The router's settings page should open.

Enter the router's username and password ("admin" and "password" by default).

You should now be able to reconfigure your settings and change your password for the router.

## **Basic Router Troubleshooting from a Mac**

If your router is not behaving normally, begin by using the resetting all settings. With the unit connected to power, hold down the reset button for 3 seconds. This will reset all settings to their defaults. The local IP address of the router will now be 192.168.11.1 with a 255.255.255.0 subnet mask.

Connect your Mac to one of the Ethernet ports on the router. In System Preferences - Network - Ethernet, give the computer a manual (fixed) IP address on the same subnet as the router such as 192.168.11.2. Set the subnet mask to 255.255.255.0.

If your Mac doesn't have an Ethernet port, connect it to the AirStation wirelessly instead. The AirStation's default SSID and passphrase are printed on the setup card in the bottom of the router. Use this information to connect wirelessly. Then, give the computer a fixed IP address on the same subnet as the router such as 192.168.11.2 and set the subnet mask to 255.255.255.0.

Open a browser (such as Safari) on your computer and type 192.168.11.1 into the URL window. Click Go. The router's settings page should open.

Enter the router's username and password ("admin" and "password" by default).

You should now be able to reconfigure your settings and change your password for the router.

# **Appendix A - Supplemental Information**

## **Package Contents**

The following items are included in your AirStation package. If any of the items are missing, please contact your vender.

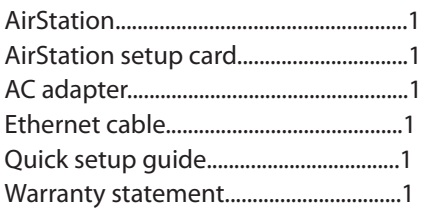

# **Factory Default Settings**

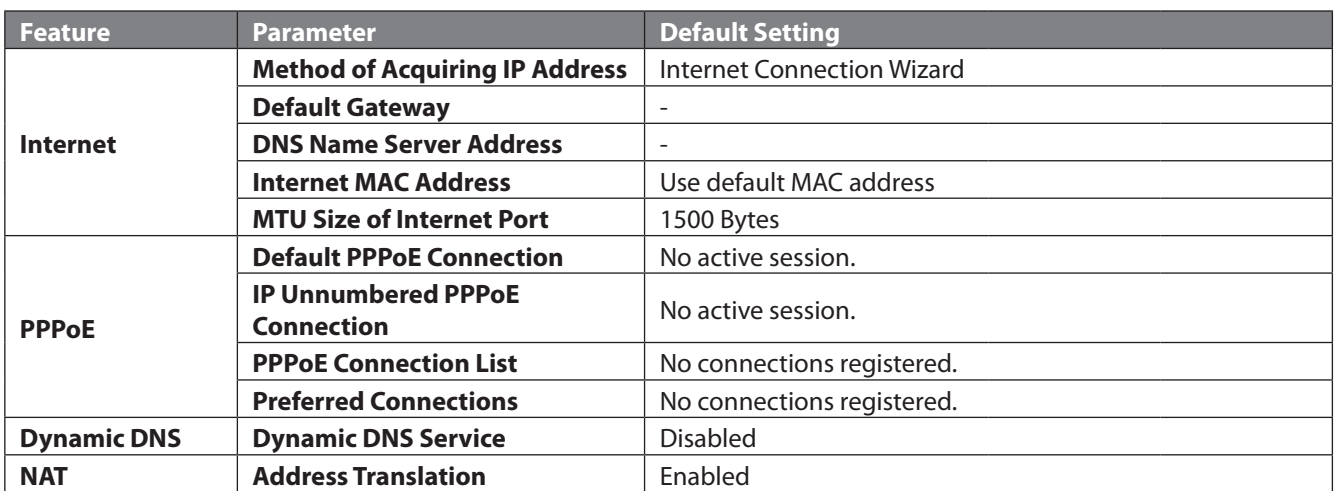

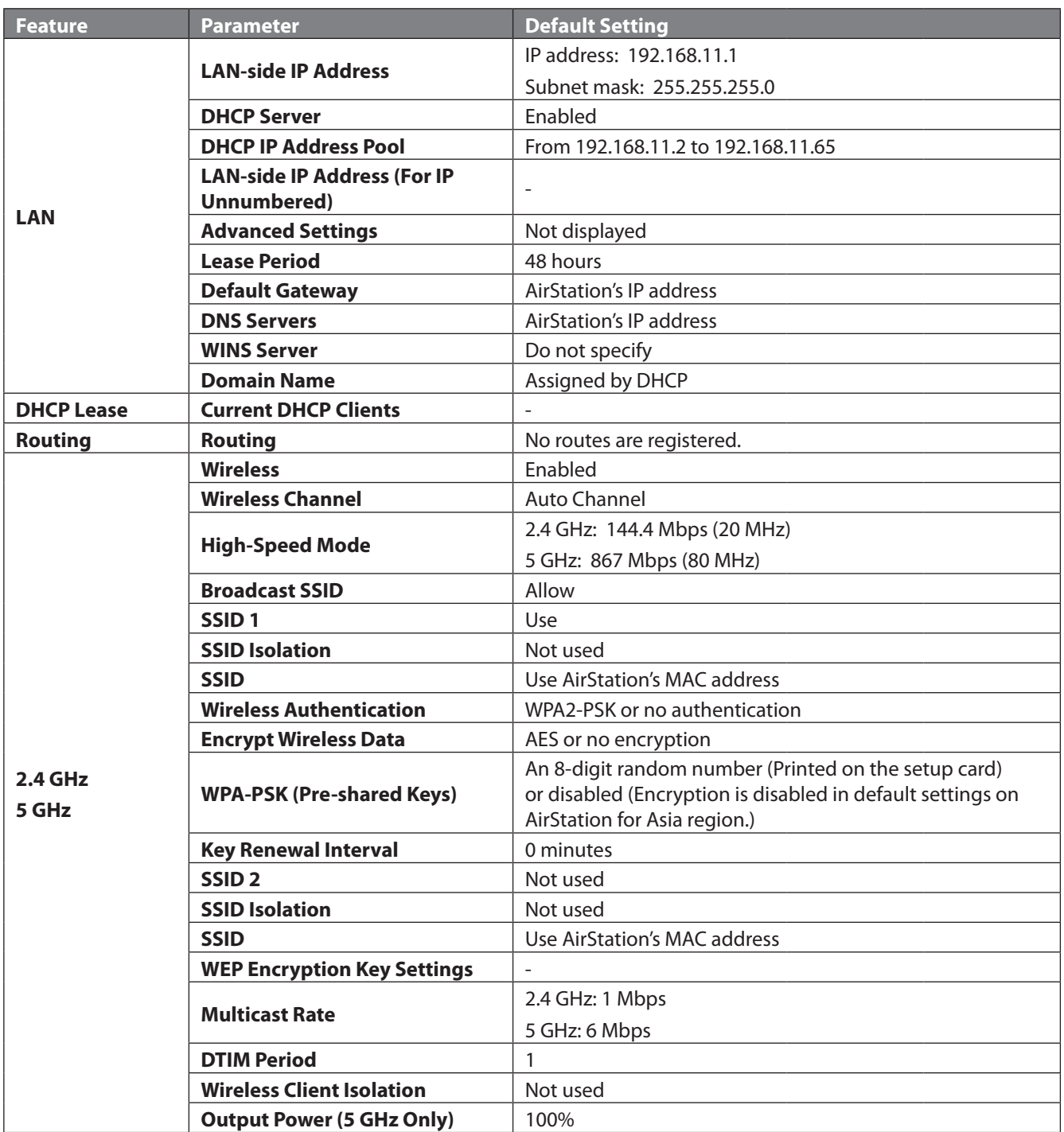

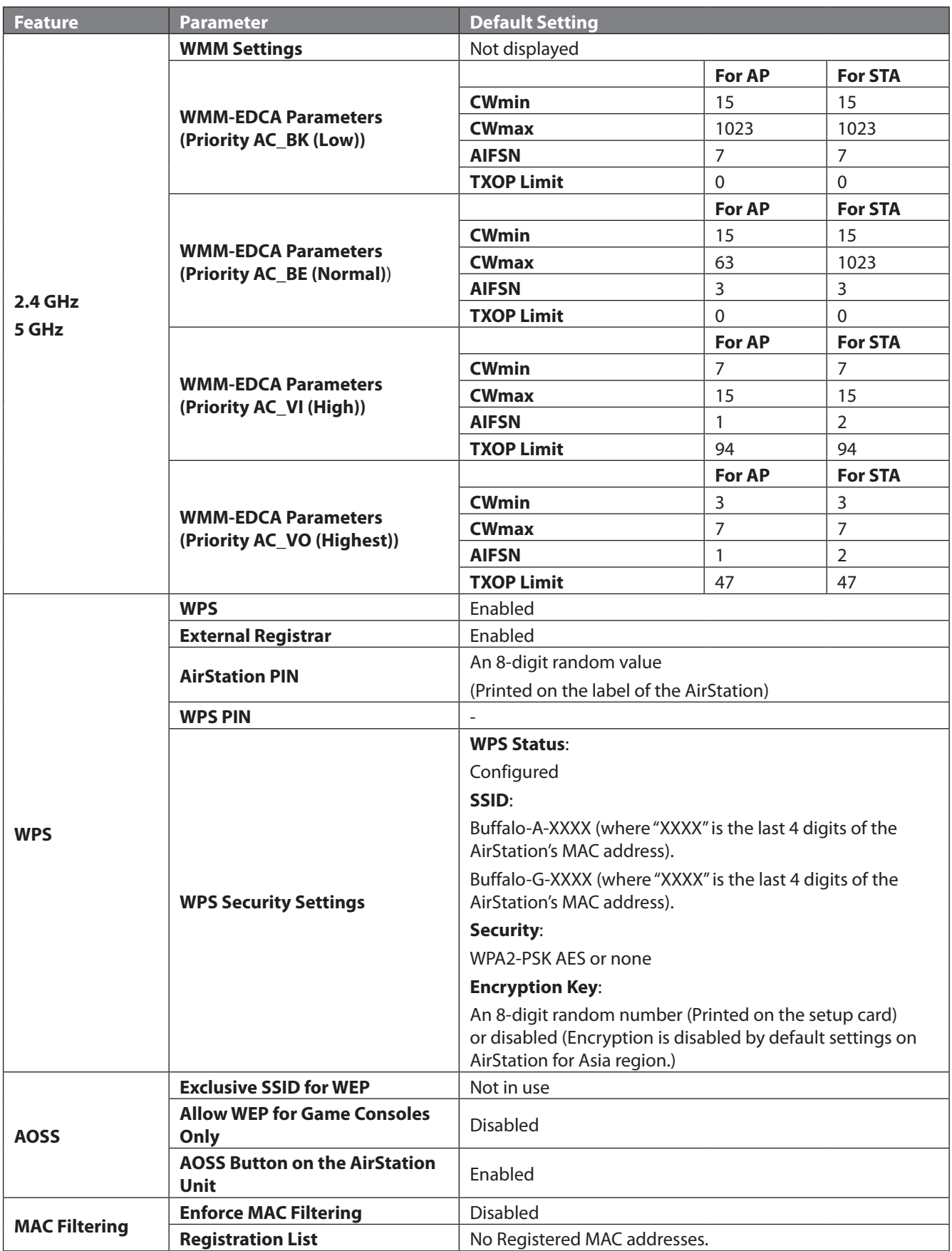

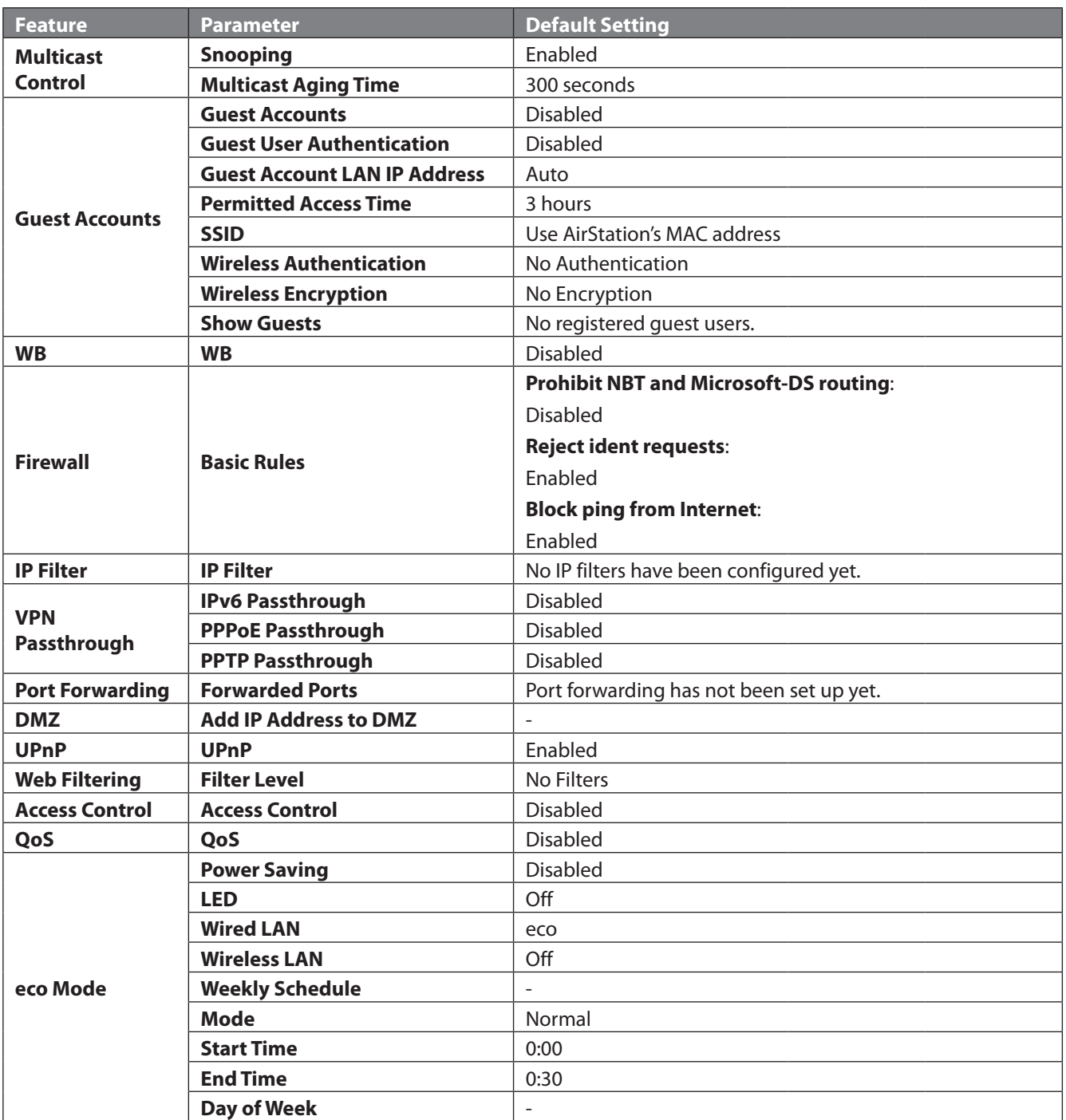

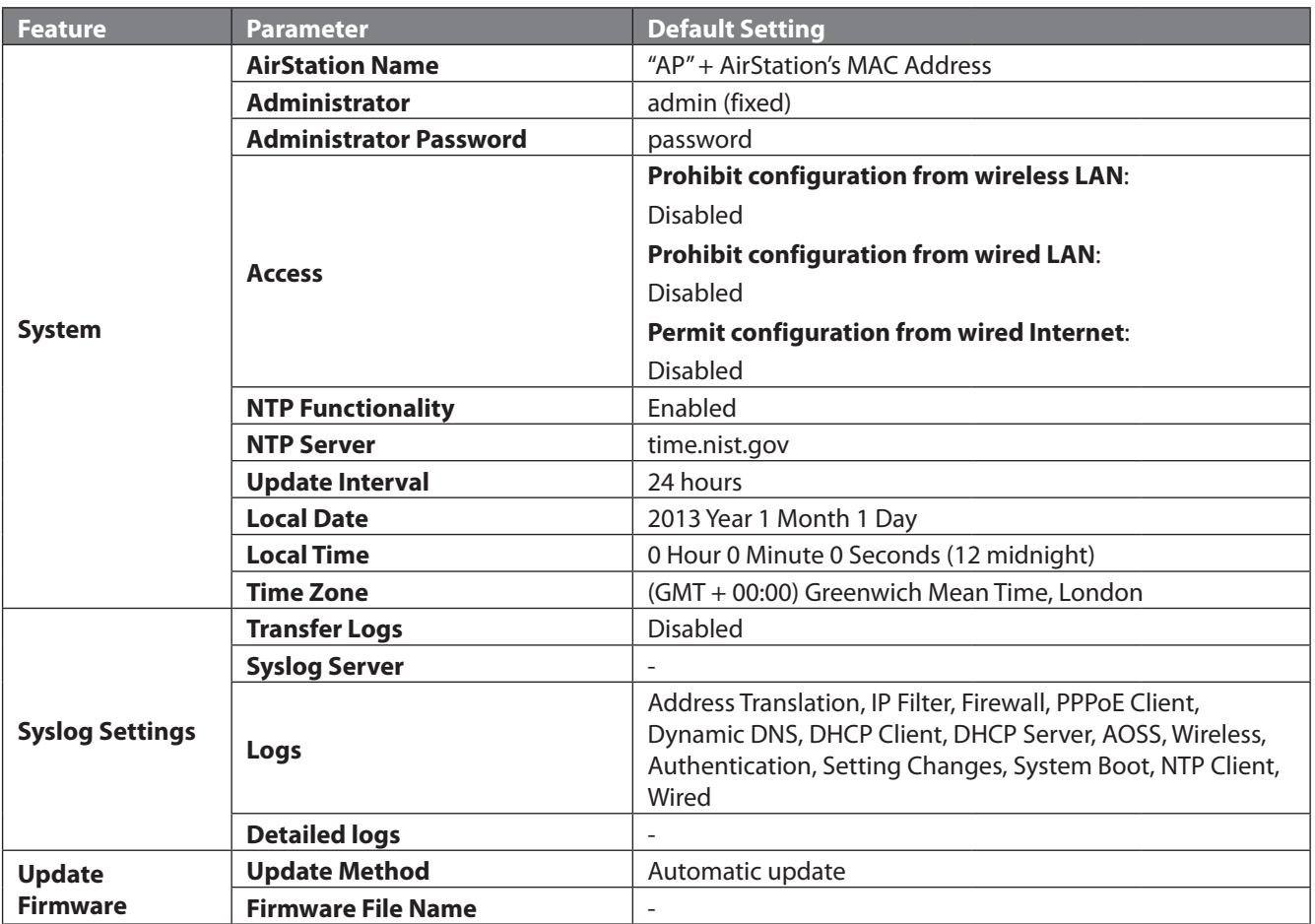

# **Technical Specifications**

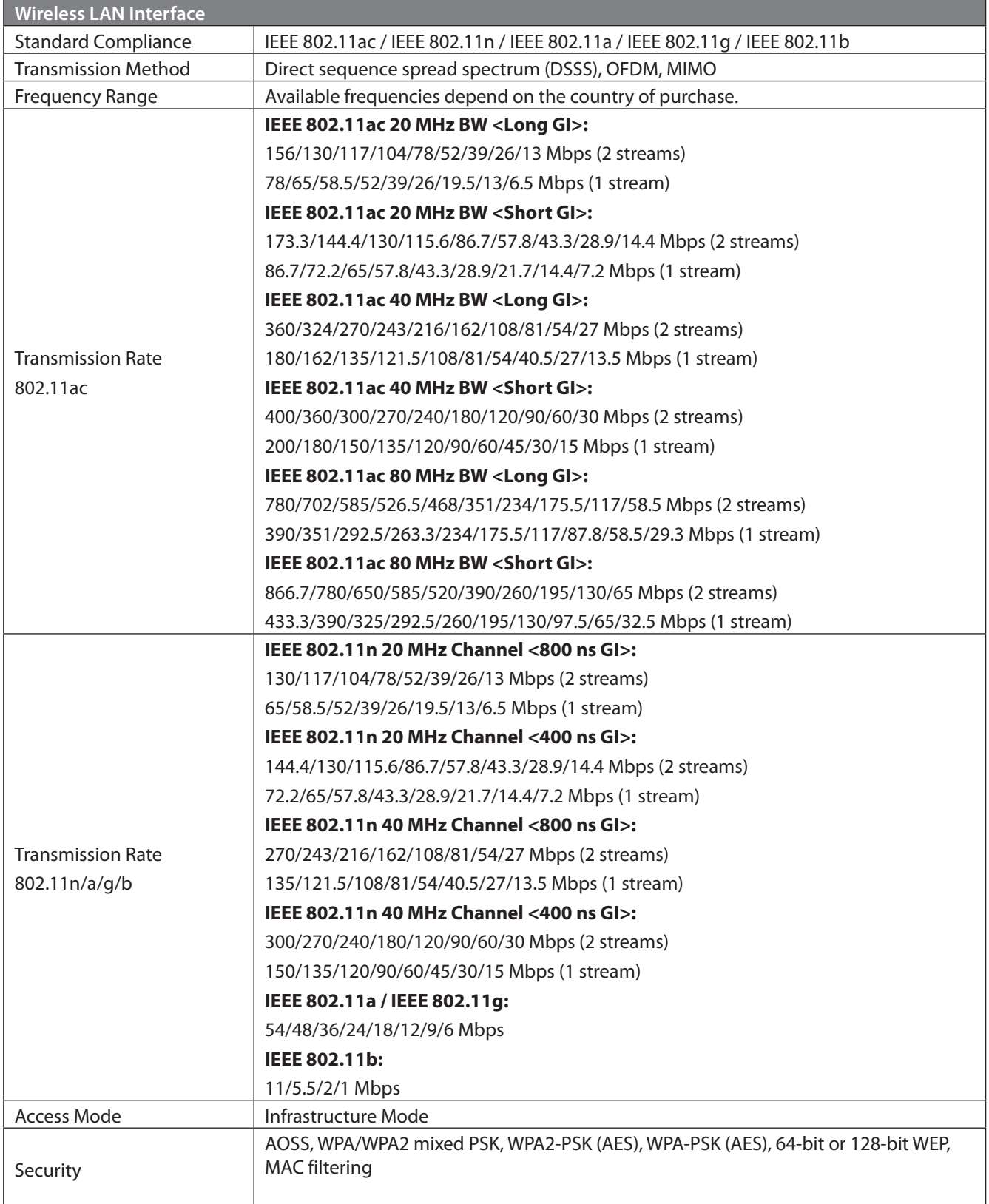

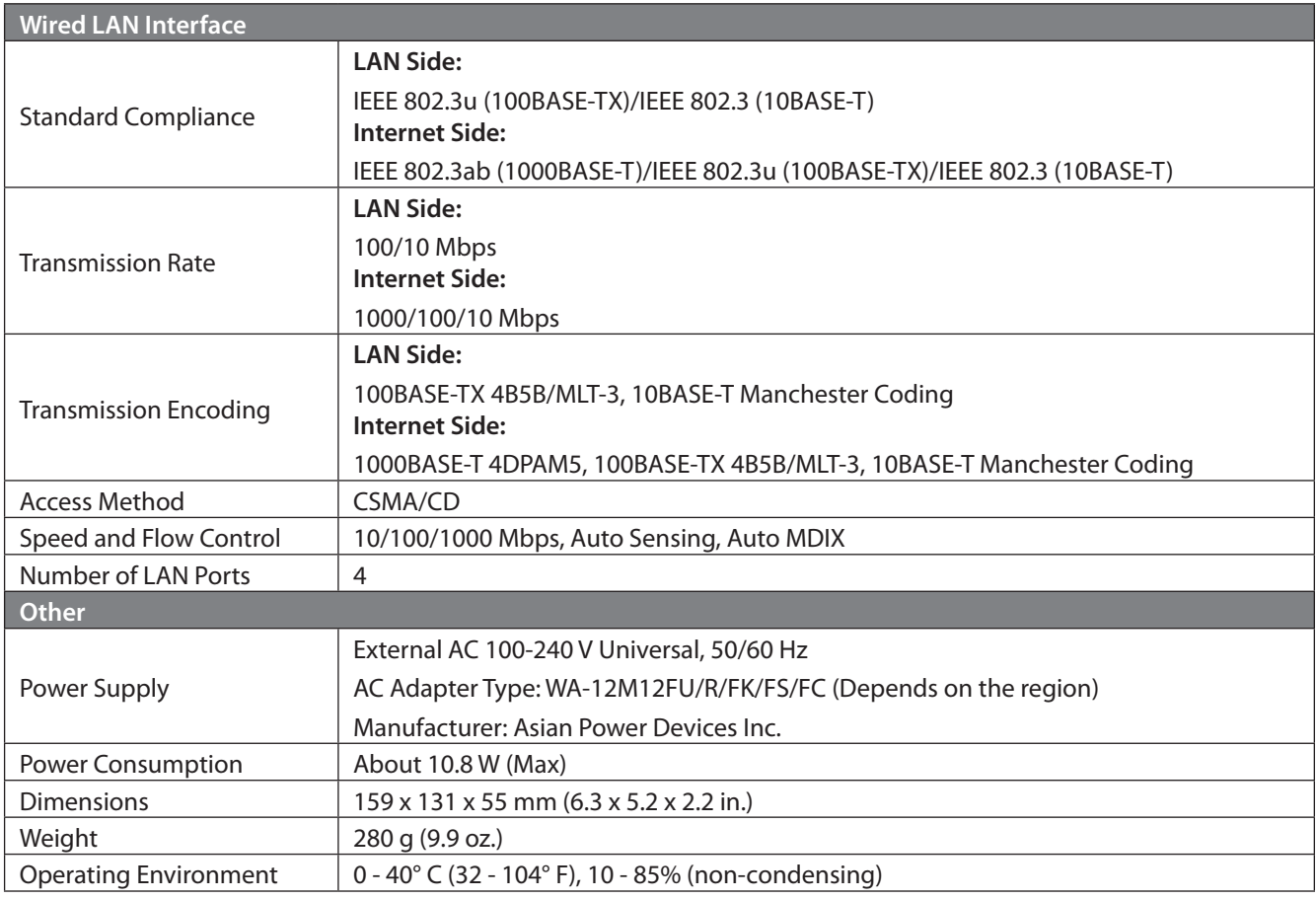

## **GPL Information**

The source code for Buffalo products that use GPL code is available at http://opensource.buffalo.jp/ .

# **Appendix B - Tutorials**

## **Configuring the AirStation for Optimal Performance and Security**

Some basic configuration tips to help improve your router performance and security.

# **Performance**

- Put the AirStation in an elevated spot near the center of your house or coverage area, but away from other devices that might cause interference.
- Experiment with strategic locations to improve signal strength. To reduce interference, keep the router away from cordless phones and microwaves.
- In populated areas, leave automatic channel selection enabled and use 20 MHz wide channels. In less crowded areas, 40 MHz wide channels may offer better performance.
- Use QoS (quality of s ervice) to give priority to services that need the most data.

## **Security**

- Use AES (Advanced Encryption Standard) as the encryption. WEP offers virtually no protection at all.
- Enable the built-in AirStation firewall to prevent certain types of network traffic from reaching your computer.
- Enable IP filtering to control what IP traffic to allow into and out of your network for further access control.
- If you are using an unsecure network (e.g. WEP) and you wish to keep that access point separate from the rest of the network, enable SSID isolation. The unsecure router will still be able to access the Internet, but will be kept separate from the rest of the network.

## **Configuring the Web Filter**

You can apply a web content filter to prohibit access to sites that contain objectionable content. You can access the web filter settings from the Easy Admin page, or by navigating to Security - Web Filtering.

You must first accept the Symantec terms of use before you can use web filtering.

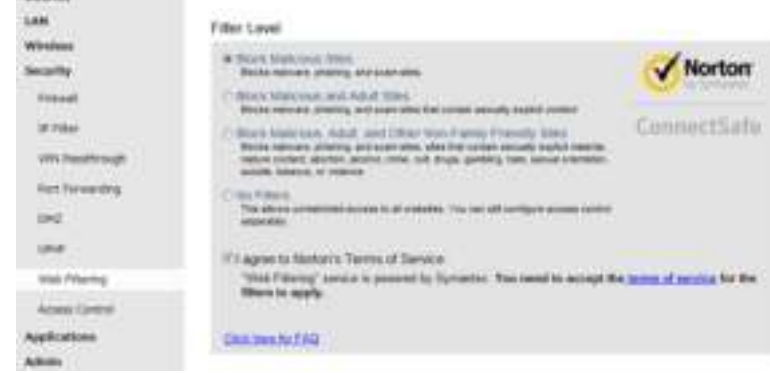

# **Content Filter**

**Subscript** 

You can select a filter level to set what kind of sites are blocked by the AirStation. To configure the content filter:

- **1** From the Web Filtering screen, enable content filtering.
- **2** Select the filter level.
- **3** Click Apply.

# **Websites Excluded from Filter**

Excluded websites can be accessed regardless of the content filter in place. You can register up to 20 excluded sites. To add a website:

- **1** On the Web Filtering screen, click Add under Websites Excluded from Filter to open the Exclude Website page.
- **2** Enter a website URL (e.g. www.google.com).
- **3** Click Add.

You will be returned to the Web Filtering page and the site will be displayed under Websites Excluded from Filter. You can click Edit to make any changes, or Delete to remove the entry.

# **Computers Excluded from Filter**

Excluded computers can access any website without being affected by the content filter. You can register up to 20 excluded computers. To add a computer:

- **1** On the Web Filtering screen, click Add under Computers Excluded from Filter to open the Exclude Computer page.
- **2** Enter a computer's MAC address. If you need help locating a computer's MAC address, consult the computer's manual, or visit the next section.
- **3** Click Add.

You will be returned to the Web Filtering screen and the computer will be displayed under Computers Excluded from Filter. You can click Edit to make any changes, or Delete to remove the entry.

# **Finding a Computer's MAC Address**

Follow the steps below to locate a computer's MAC address.

- **1** On your PC desktop, click on Start and type 'cmd' into the Search Bar.
- **2** The Command Prompt appears. Type 'ipconfig /all' and hit Enter.

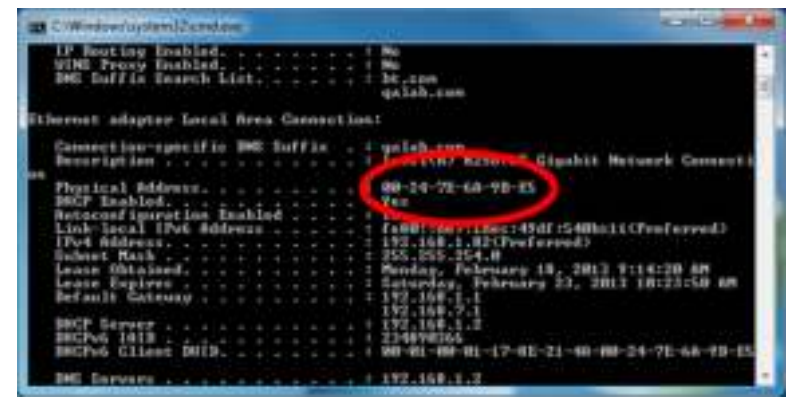

**3** Locate the Physical Address. This is the computer's MAC address.

## **Configuring Access Control**

You can set up a schedule that dictates when a target computer on the network can (or cannot) access the Internet. To configure this, navigate to Security - Access Control.

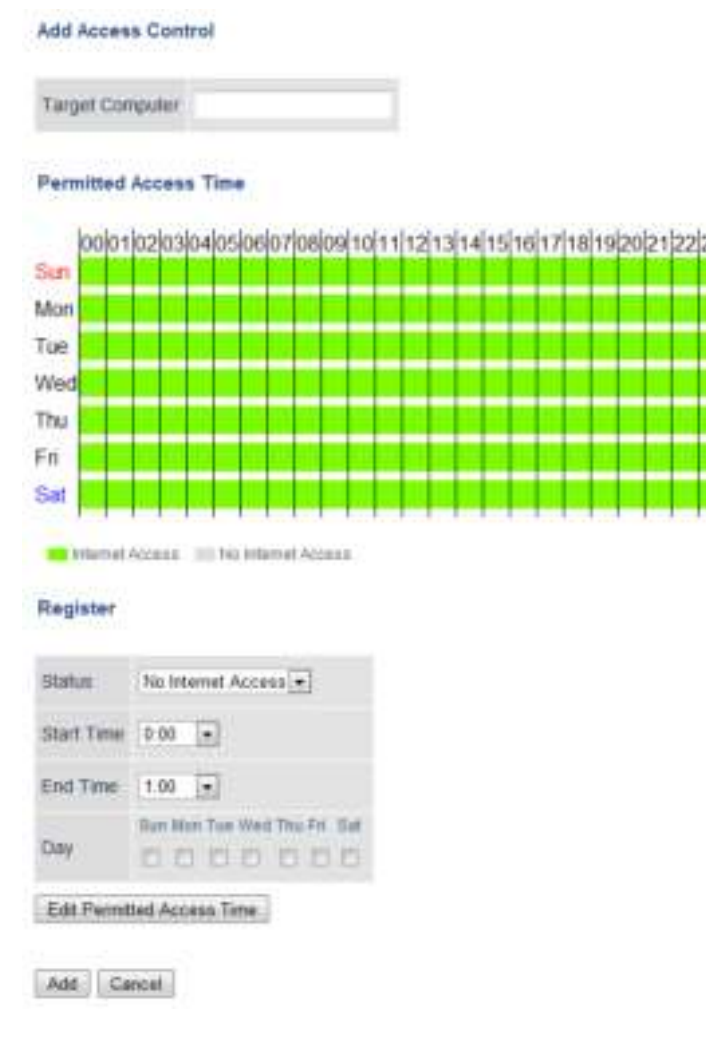

- **1** Open Access Control options by clicking Add.
- **2** Under Target Computer, enter the computer's MAC address.
- **3** For the added computer, select Internet Access or No Internet Access.
- **4** Set the start time, end time, and day(s) for the computer's permitted access time. "0" refers to midnight. For example, if you set Computer A to have "Internet Access" from 7:00-10:00 on Thursday and Saturday, then Computer A can only access the Internet during those times and would not be able to get online during other times.
- **5** Click Edit Permitted Access Time to save the change.
- **6** You can make additional changes to the schedule if needed by repeating steps 3-5.

## **7** Click Add.

You will be returned to the Access Control screen, and the computer's access settings will be displayed. You can click Edit to modify the permitted access time or other settings, or Delete to remove the entry.

You can have up to 20 target computers under Access Control.

## **Port Forwarding Basics**

Port forwarding is a way of configuring the AirStation so that incoming data is automatically directed to specific IP addresses on the network based on the data type.

# **Common Uses**

Port forwarding allows computers outside your network to access computers on your LAN.

Some applications require port forwarding. For example, if you set up a game server, people outside the network will need to join your server to play the game with you. But the AirStation will automatically block all outside attempts to connect to your LAN. By setting a port number (the port receiving all the connection requests) and the IP address of your game server, the AirStation can then automatically direct the connection requests to the game server, allowing others to join and play.

You will need to know specific ports and corresponding protocols to successfully configure port forwarding. Most network applications and services will have the required ports and protocols in their user documentation.

## **Security**

The risk of having a port "open" to the Internet depends entirely on the application using the open port. If no application is currently connected to the port, all communications to the port will be ignored. Enabling a firewall or other security application will also help reduce security risk.

# **UPnP**

For the most part, manually configuring port forwarding rules is unnecessary with the advent of UPnP (Universal Plug and Play). UPnP is a protocol that allows a connecting application or device to automatically request and configure a port for you.

Many applications require that UPnP be enabled both in the application's settings and on the router. You can enable UPnP for this AirStation in Settings at Applications - UPnP.

## **Setting Up Port Forwarding Rules**

If UPnP is enabled, most programs will configure this for you automatically. Otherwise, you can manually set rules for port forwarding. You can access port forwarding options by opening the AirStation's Settings page and then navigating to Security - Port Forwarding.

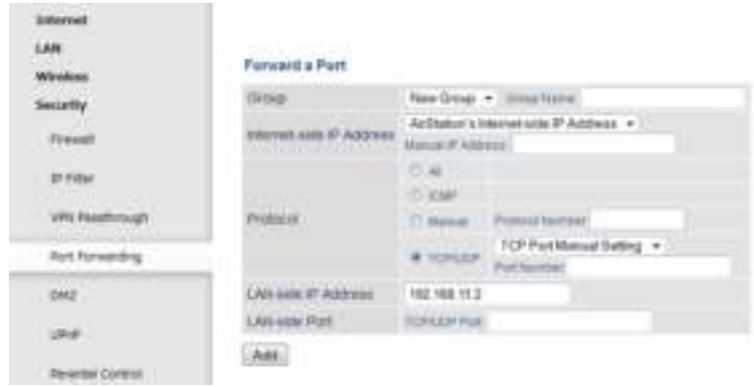

# **Creating Port Forwarding Rules**

The AirStation can register up to 32 rules. Rules can be managed using the group feature.

Once a group has been created, you can add additional port forwarding rules to that group. You can also turn the group of rules on or off as needed, or select a group of port forwarding rules to be disabled.

- **1** Create a new group name or add to an existing group.
- **2** Specify the WAN-side IP address the AirStation will forward ports from. Using the AirStation's Internet IP address is highly recommended, but you can manually enter an IP address.
- **3** Select a protocol and its corresponding port from the dropdown menu. For example, selecting HTTP will automatically select TCP port 80. If you select any other protocol, you must select a valid port (from 1-65535) as well. The default is TCP/UDP, along with a list of common protocols. If selected, the protocols will use a corresponding port. You can also select Manual to manually enter a protocol and its corresponding port.
- **4** Enter the LAN–side IP address of the network computer to receive the forwarded data.
- **5** Enter the LAN-side port. This port will usually be the same as the port set under Protocol. If the port is different, this port will be used to route traffic on the LAN rather than the WAN port. As before, you can select a port from 1-65535.

Once the rule has been added, it will be displayed under the Forwarded Ports section.

# **Managing Port Forwarding Rules**

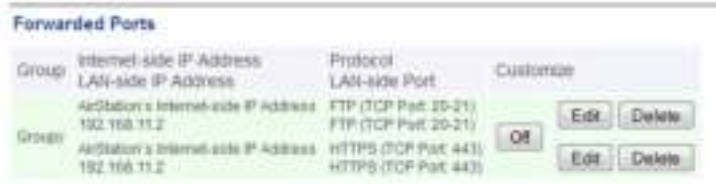

Individual rules cannot be turned off. Only a rule group can be shut off. You can click Edit to make any changes to individual rules, or Delete to remove the rule entry.

## **Adding the AirStation to a Wireless Network**

If you have an existing wireless network, you can connect the AirStation to extend the wireless network range. Other client devices (wired and wireless) will be able to connect to the AirStation to use the Internet.

## **Set Up the AirStation as an Extender**

The AirStation can rebroadcast an existing wireless signal to extend the range. However, the AirStation will maintain its own SSID and security settings.

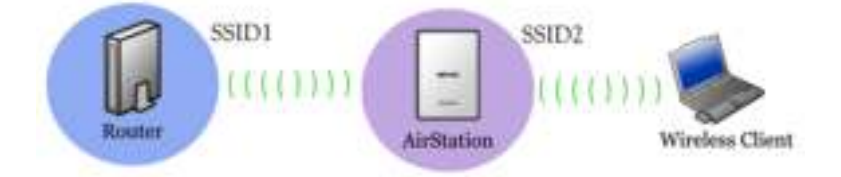

- **1** Set the mode switch on the back of the AirStation to "Bridge".
- **2** Connect the AirStation to a computer with an Ethernet cable.
- **3** Move the AirStation next to the access point.
- **4** Open a web browser and enter the AirStation's IP address (default is 192.168.11.100).
- **5** Enter the administrator password and log in.
- **6** Navigate to Wireless WB.

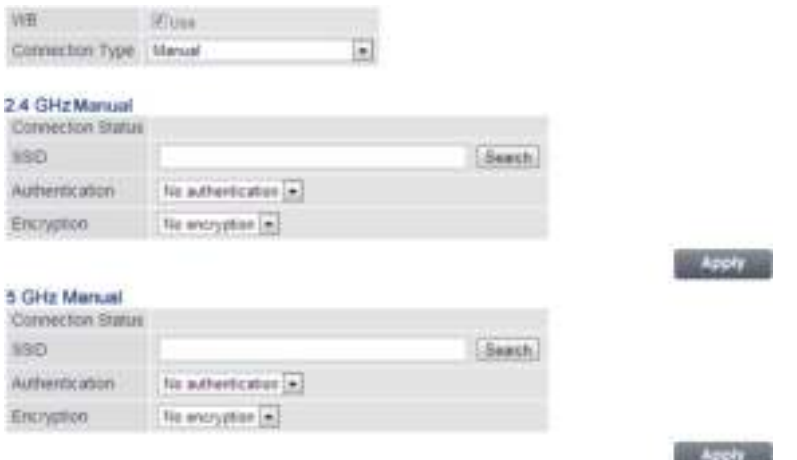

- **7** If the access point supports WPS or AOSS, you can use either to connect the AirStation. Once the access point is connected and its settings are displayed on the page, click Apply.
- 8 You can also manually select the access point. Click Search and select the access point from the available list of detected wireless access points, then click Select. If the access point is not displayed, click Search again to refresh the list. After you are returned to the WB page, set the wireless authentication and encryption to match that of the access point, then click Apply.

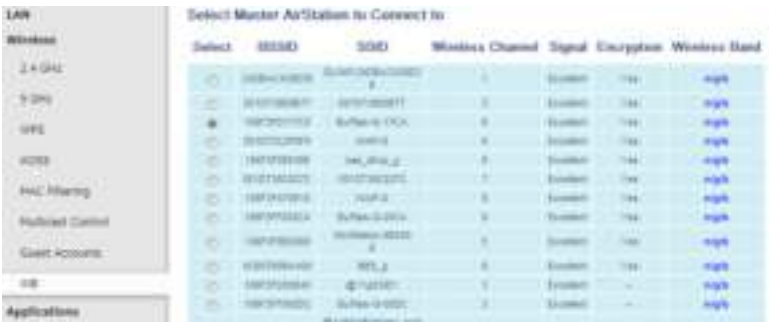

The AirStation should now be connected as a wireless extender. Configure the AirStation's SSID and security settings on Wireless - 2.4 GHz (or 5 GHz). Once you are finished, you can disconnect the Ethernet cable and move the AirStation to another location that is within range of the access point. Other devices can now connect to the AirStation to use the Internet.
## **Saving and Restoring Settings with a Backup File**

Once you have finished configuring your AirStation to your needs, you can save the current configuration to a backup file. This file can be used to restore the AirStation's settings when needed. For example, the AirStation will initialize its settings after a hard reset. Instead of re-configuring the unit, simply use the backup file to restore its previous settings.

The backup file is not automatically updated when you make further AirStation configuration changes.

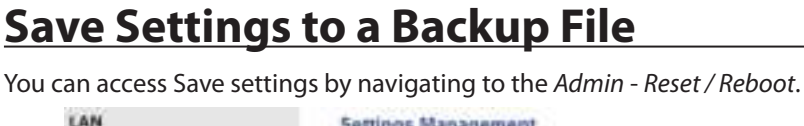

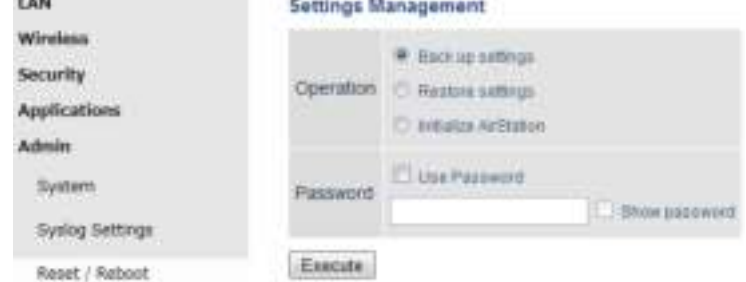

- **1** On the Reset / Reboot page, select Back up settings.
- **2** Check Use password if you want to encrypt the backup file with a password. If you do, the system will ask for the password when restoring settings with the backup file. The password may include up to 8 single-byte alphanumeric characters and underscores (\_).
- **3** Click Execute. The Save As dialog appears.
- **4** Click OK.

Once the file has been saved to your system, do not rename the backup file. If needed, you can put the file into another folder.

# **Restoring Settings with a Backup File**

Restore settings can be found on the same tab.

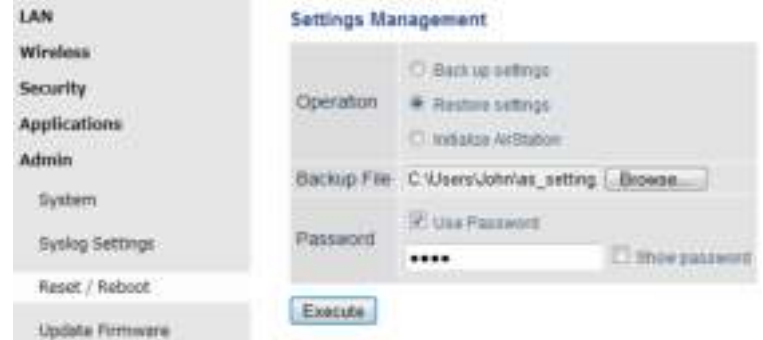

**1** On the Reset / Reboot page, select Restore settings.

**2** The Browse field appears. Click Browse... to locate the backup file on the system.

**3** Click Execute. The Restore dialog appears.

4 Enter the password if prompted. The password will be the one set when the backup file was created.

Please wait as the saved settings are restored to the AirStation. When settings are restored, all values (e.g. IP address, wireless encryption key, login, etc.) are changed to the ones saved in the backup file.

**Note:** The AirStation will not be able to restore settings if the backup file was created with a different version of the AirStation firmware or a different product.

# **Replacing the AirStation**

If an AirStation is no longer functional, you can replace it with another unit of the same model and use a saved backup file to automatically populate settings on the new unit. The firmware on the new unit must be the same version as the old unit when the backup file was created. If need be, downgrade the current firmware version to the previous one before using the backup file.

## **Connecting Wireless Devices Using AOSS**

You can use the physical AOSS button on your AirStation to easily connect wireless devices that support AOSS or WPS. Consult your wireless device's documentation for the location of its AOSS or WPS button.

If you already have a wireless network that was configured without using AOSS or WPS, connecting a new device with AOSS will change its settings, disconnecting any previously connected wireless devices.

# **Pushbutton Method**

Easily connect other wireless devices using the physical AOSS button.

- **1** Power on the AirStation.
- **2** Hold the physical AOSS button down for two seconds, then release it.
- **3** For the next 2 minutes, the AOSS LED will flash and the AirStation will automatically search for a nearby AOSS/WPS device. The AirStation will automatically return to normal if a device isn't found after 2 minutes.
- 4 Push the AOSS/WPS button on the wireless device. It should be automatically connected within 2 minutes.

You can repeat this for all AOSS/WPS devices you are attempt to connect with. If setup doesn't work, open the AirStation's Settings page and ensure that the AOSS physical button is enabled.

#### **Using AirStations with 2Wire Residential Gateways**

AT&T Internet services (U-verse or ADSL) will often assign a 2Wire residential gateway device that serves as both the modem and the router. To add an AirStation to this network, it is best to add the unit as a client device. This way the AirStation will not conflict with the existing residential gateway settings such as the firewall or port forwarding.

If you would like to set the 2Wire access point as the client device, or you need more information on its settings, contact AT&T technical support.

## **How to Use QoS**

QoS (quality of service) is a feature that allows the AirStation to prioritize traffic by type. QoS applies to both upstream and downstream data flow, and ensures consistent performance when using certain high-traffic applications, such as video streaming.

# **Setting a QoS Priority Policy**

- **1** Open the AirStation's Settings page.
- **2** Navigate to Applications QoS.

#### **3** Enable QoS.

Qd5 Vi Finatie

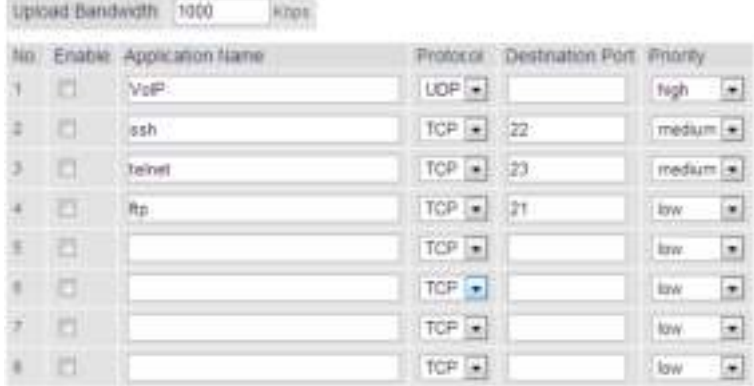

- **4** Enter the Upload Bandwidth. By default, this is set at 1,000 kbps, and values of 1–1,000,000 kbps may be entered. Bandwidth will be limited by your maximum network speed.
- **5** Check the Enable box next to the Application Name to activate the policy.
- **6** Enter the Application Name for the policy. This may contain up to 32 alphanumeric characters.
- **7** Select the protocol for the policy's incoming packets. For example, most VoIP and multimedia applications use UDP, while the Internet and emails use TCP.
- **8** Enter the port number for the Destination Port. You can use any port between 1–65535. If you leave this field blank, an arbitrary port will be selected. Most network applications and services will have their required protocols and ports listed in their documentation.
- **9** Select a priority for this policy, and adjust the priority for others. For example, if you set VoIP as High, the bandwidth priority of other policies should be lowered accordingly.
- **10** Click Apply to save any changes.

Once an entry has been saved, you can make additional changes to any entry and click Apply to save them. A policy can be turned on or off by checking the Enable box next to its Application Name.

#### **How to Configure TCP/IP**

## **Windows 8.1/Windows 8**

To configure TCP/IP in Windows 8.1 or Windows 8, follow the procedure below.

- **1** Open Control Panel.
- **2** Click Network and Internet.
- **3** Click Network and Sharing Center.
- **4** Click Change Adapter Settings on the left side menu.
- **5** Right-click the network adapter, then click Properties.
- **6** If the User Account Control screen opens, click Yes or Continue.
- **7** Select "Internet Protocol Version 4 (TCP/IPv4)" then click Properties.

**8** To have DHCP set your IP address settings automatically, check "Obtain an IP address automatically" and "Obtain DNS server address automatically". Alternately, you can configure the settings manually. Example: If the router's IP address is 192.168.11.1, IP address: 192.168.11.80 Subnet mask: 255.255.255.0 Default gateway: 192.168.11.1 Preferred DNS server: 192.168.11.1 Alternate DNS server: leave blank

**9** Click OK.

#### **Windows 7**

To configure TCP/IP in Windows 7, follow the procedure below.

- **1** Open Control Panel.
- **2** Click Network and Sharing Center.
- **3** Click Change Adapter Settings on the left side menu.
- **4** Right-click the network adapter, then click Properties.
- **5** If the "User Account Control" screen opens, click Yes or Continue.
- **6** Select "Internet Protocol Version 4 (TCP/IPv4)" then click Properties.
- **7** To have DHCP set your IP address settings automatically, check "Obtain an IP address automatically" and "Obtain DNS server address automatically". Alternately, you can configure the settings manually. Example: If the router's IP address is 192.168.11.1, IP address: 192.168.11.80 Subnet mask: 255.255.255.0 Default gateway: 192.168.11.1 Preferred DNS server: 192.168.11.1 Alternate DNS server: leave blank

**8** Click OK.

# **Windows Vista**

To configure TCP/IP in Windows Vista, follow the procedure below.

- **1** Open Control Panel.
- **2** Click Network and Sharing Center.
- **3** Click Manage network connections on the left side menu.
- **4** Right-click the network adapter, then click Properties.
- **5** If the "User Account Control" screen opens, click Yes or Continue.
- **6** Select "Internet Protocol Version 4 (TCP/IPv4)" then click Properties.
- **7** To have DHCP set your IP address settings automatically, check "Obtain an IP address automatically" and "Obtain DNS server address automatically". Alternately, you can configure the settings manually. Example: If the router's IP address is 192.168.11.1, IP address: 192.168.11.80 Subnet mask: 255.255.255.0 Default gateway: 192.168.11.1 Preferred DNS server: 192.168.11.1 Alternate DNS server: leave blank
- **8** Click OK.

# **Windows XP**

To configure TCP/IP in Windows XP, follow the procedure below.

- **1** Open Control Panel.
- **2** Double-click Network.
- **3** Right-click the network adapter, then click Properties.
- **4** Select "Internet Protocol (TCP/IP)" then click Properties.
- **5** To have DHCP set your IP address settings automatically, check "Obtain an IP address automatically" and "Obtain DNS server address automatically". Alternately, you can configure the settings manually. Example: If the router's IP address is 192.168.11.1, IP address: 192.168.11.80 Subnet mask: 255.255.255.0 Default gateway: 192.168.11.1 Preferred DNS server: 192.168.11.1 Alternate DNS server: leave blank

```
6 Click OK.
```
# **Mac OS**

To configure TCP/IP in Mac OS, follow the procedure below.

- **1** Click Apple menu > System Preferences….
- **2** Click Network.
- **3** Click the network adapter.
- **4** To have DHCP set your IP address settings automatically, select "Using DHCP" in the "Configure IPv4" field. Alternately, you can configure the settings manually. Example: If the router's IP address is 192.168.11.1, IP address: 192.168.11.80 Subnet mask: 255.255.255.0 Router: 192.168.11.1 DNS server: 192.168.11.1
- **5** Click Apply.

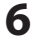

# **Appendix C - Regulatory Compliance Information**

Only use the cables and accessories that are included in the package. Don't use other accessories or cables unless specifically instructed to in the documentation.

The information below is only for US and Canada region.

#### **Company Information**

Buffalo Americas, Inc. 11100 Metric Boulevard suite 750 Austin Texas 78758 +1-512-349-1500

#### **FCC Statement**

This equipment has been tested and found to comply with the limits for a Class B digital device, pursuant to Part 15 of the FCC Rules. These limits are designed to provide reasonable protection against harmful interference in a residential installation. This equipment generates, uses and can radiate radio frequency energy and, if not installed and used in accordance with the instructions, may cause harmful interference to radio communications. However, there is no guarantee that interference will not occur in a particular installation. If this equipment does cause harmful interference to radio or television reception, which can be determined by turning the equipment off and on, the user is encouraged to try to correct the interference by one of the following measures:

- Reorient or relocate the receiving antenna.
- Increase the separation between the equipment and receiver.
- Connect the equipment into an outlet on a circuit different from that to which the receiver is connected.
- Consult the dealer or an experienced radio/TV technician for help.

Any changes or modifications not expressly approved by the party responsible for compliance could void the user's authority to operate this equipment.

This device complies with Part 15 of the FCC Rules. Operation is subject to the following two conditions: (1) This device may not cause harmful interference, and (2) this device must accept any interference received, including interference that may cause undesired operation.

This equipment complies with FCC radiation exposure limits set forth for an uncontrolled environment. This equipment should be installed and operated with minimum distance 20cm between the radiator & your body.

This transmitter must not be co-located or operating in conjunction with any other antenna or transmitter.

## **IC statement (IC déclaration)**

This device complies with RSS-210 of the Industry Canada Rules. Operation is subject to the following two conditions:

(1) This device may not cause harmful interference, and

(2) this device must accept any interference received, including interference that may cause undesired operation.

Ce dispositif est conforme à la norme CNR-210 d'Industrie Canada applicable aux appareils radio exempts de licence. Son fonctionnement est sujet aux deux conditions suivantes:

(1) le dispositif ne doit pas produire de brouillage préjudiciable, et

(2) ce dispositif doit accepter tout brouillage reçu, y compris un brouillage susceptible de provoquer un fonctionnement indésirable.

(i) The device for the band 5150-5250 MHz is only for indoor usage to reduce potential for harmful interference to cochannel mobile satellite systems.

(ii) The maximum antenna gain permitted for devices in the band 5725-5825 MHz shall comply with the e.i.r.p. limits specified for point-to-point and non point-to-point operation as appropriate.

High-power radars are allocated as primary users (i.e., priority users) of the bands 5250–5350 MHz and 5650–5850 MHz and that these radars could cause interference and/or damage to LE-LAN devices.

(i) Le dispositif fonctionnant dans la bande 5150-5250 MHz est réservé uniquement pour une utilisation à l'intérieur afin de réduire les risques de brouillage préjudiciable aux systèmes de satellites mobiles utilisant les mêmes canaux.

(ii) le gain maximal d'antenne permis (pour les dispositifs utilisant la bande 5 725-5 825 MHz) doit se conformer à la limite de p.i.r.e. spécifiée pour l'exploitation point à point et non point à point, selon le cas.

De plus, les utilisateurs devraient aussi être avisés que les utilisateurs de radars de haute puissance sont désignés utilisateurs principaux (c.-à.d., qu'ils ont la priorité) pour les bandes 5250–5350 MHz et 5650–5850 MHz et que ces radars pourraient causer du brouillage et/ou des dommages aux dispositifs LAN-EL.

This equipment complies with IC radiation exposure limits set forth for an uncontrolled environment. This equipment should be installed and operated with minimum distance 20cm between the radiator and your body. This transmitter must not be co-located or operating in conjunction with any other antenna or transmitter.

Under Industry Canada regulations, this radio transmitter may only operate using an

antenna of a type and maximum (or lesser) gain approved for the transmitter by Industry

Canada. To reduce potential radio interference to other users, the antenna type and its gain should be so chosen that the equivalent isotropically radiated power (e.i.r.p.) is not more than that necessary for successful communication.

Cet équipement est conforme aux limites d'exposition aux rayonnements IC établies pour un environnement non contrôlé. Cet équipement doit être installé et utilisé avec un minimum de 20 cm de distance entre la source de rayonnement et votre corps.

L'antenne utilisée pour ce transmetteur ne doit pas être co-localisés en conjonction avec toute autre antenne ou transmetteur.

Conformément à la réglementation d'Industrie Canada, le présent émetteur radio peut fonctionner avec une antenne d'un type et d'un gain maximal (ou inférieur) approuvé pour l'émetteur par Industrie Canada. Dans le but de réduire les risques de brouillage radioélectrique à l'intention des autres utilisateurs, il faut choisir le type d'antenne et son gain de sorte que la puissance isotrope rayonnée équivalente (p.i.r.e.) ne dépasse pas l'intensité nécessaire à l'établissement d'une communication satisfaisante.

The information below is only for EU region.

## **EU Regions of Intended Using**

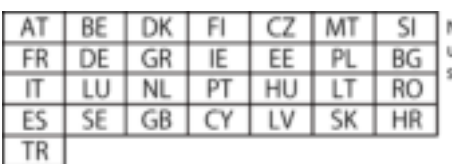

Note: This device is also authorized for use in the following EFTA member states: CH, IS, NO, LI

The information below is only for Taiwan region.

## **NCC Statement**

電磁波曝露量MPE標準值1mW/c㎡,送測產品實測值為:0.236mW/c㎡

根據 NCC低功率電波輻射性電機管理辦法:

第十二條:

經型式認證合格之低功率射頻電機,非經許可,公司、商號或使用者均不得擅自變更頻率 、加大功率或變更原設 計之特性及功能。

第十四條:

低功率射頻電機之使用不得影響飛航安全及干擾合法通信;經發現有干擾現象時,應立即停用,並改善至無干擾 時方得繼續使用。前項合法通信,指依電信法規定作業之無線電通信。低功率射頻電機須忍受合法通信或工業、 科學及醫療用電波輻射性電機設備之干擾。